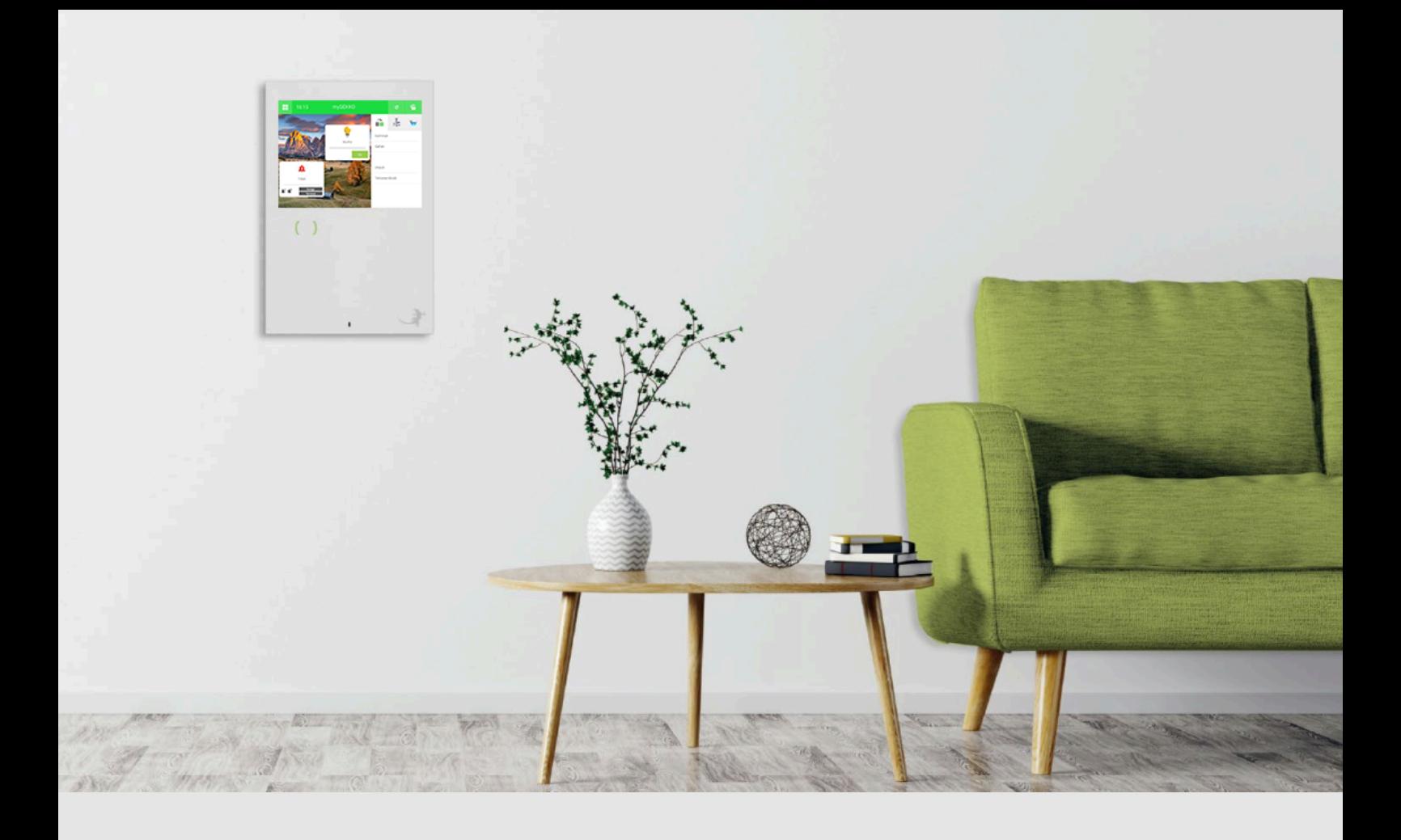

# myGEKKO Plus Service

**Tutorial** 

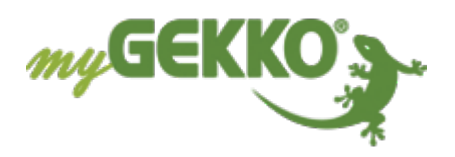

# Inhaltsverzeichnis

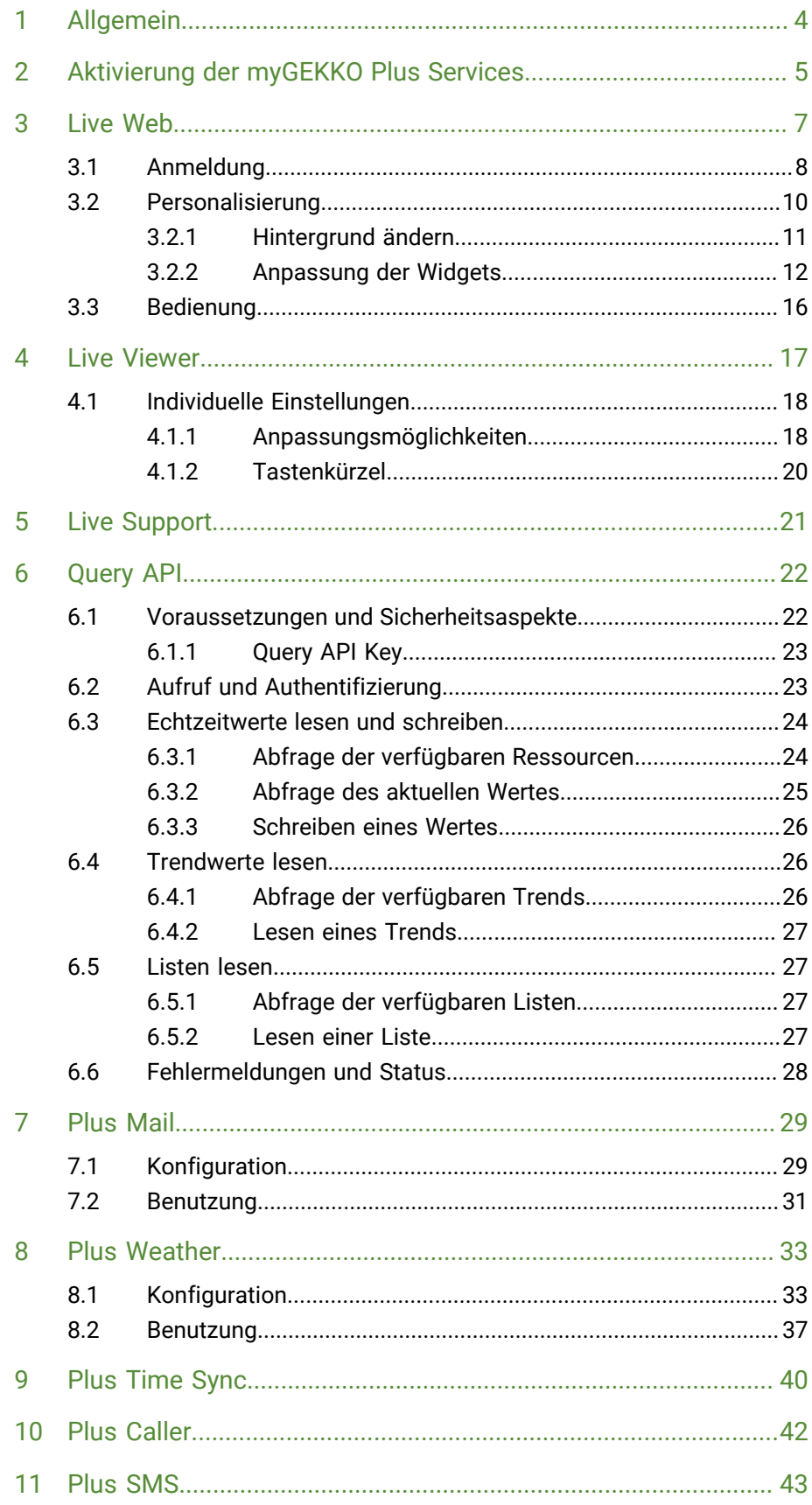

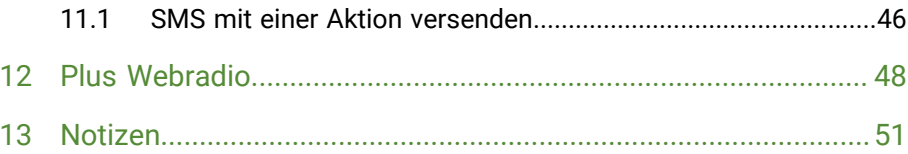

# <span id="page-3-0"></span>1 Allgemein

Mit den myGEKKO Plus Services stehen Ihnen zusätzliche Möglichkeiten von Cloud-Zugriffen zur Verfügung. Sie können auf Ihr myGEKKO OS über die my-GEKKO Server zugreifen und auch verschiedene Dienste wie z. B. die Wetterdaten und -vorhersagen, den E-Mail-Versand sowie den live Support abwickeln.

Alle Dienste unterliegen einer AES-Verschlüsselung und haben somit einen hohen Sicherheitsstandard.

# <span id="page-4-0"></span>2 Aktivierung der myGEKKO Plus Services

#### **Registrierung auf der Webseite**

Damit die Plus Services genutzt werden können, muss der entsprechende my-GEKKO Gebäuderegler auf unserer Webseite registriert sein. Dafür wird die my-GEKKO ID benötigt, welche sich im Menü "Systeminfo" (Startseite > Zahnrad > Systeminfo) befindet.

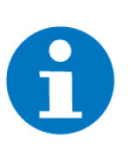

### **HINWEIS**

Durch die Aktivierung des Plus Service live Support bei der Registrierung kann ein temporärer Zugang für den Elektrofachmann oder den myGEKKO Support freigeschaltet werden.

Nach erfolgter Registrierung wird die myGEKKO ID überprüft. Dies kann 2 bis 3 Arbeitstage in Anspruch nehmen. Die Login-Daten der Webseite dienen auch als Login-Daten für die myGEKKO Plus Services.

Nach dem Erhalt der Registrierungsbestätigung können Sie sich auf unserer Webseite mit dem Benutzernamen und Passwort anmelden.

Im Login-Bereich der Webseite unter dem Menüpunkt "Plus Services" können die gewünschten Plus Services erworben werden.

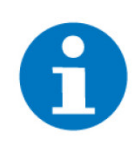

### **HINWEIS**

Die kostenlosen Dienste wie z. B. der live Support müssen über die Webseite aktiviert werden.

### **Aktivierung**

**am myGEKKO Gebäuderegler**

- 1. Im myGEKKO OS als Verwalter oder Konfigurator anmelden
- 2. Menüs der Plus Services (Startseite > Zahnrad > "Einstellungen" > Netzwerk > "Plus Verbindung") öffnen

#### 3. **Server:**

"live.my-gekko.com" eingeben

### 4. **Hauptbenutzer (E-Mail):**

Die E-Mail-Adresse eingeben, unter welcher der myGEKKO Gebäuderegler auf unserer Webseite registriert wurde

#### 5. **Passwort:**

Das Passwort des Accounts eingeben

### 6. **Serververbindung:**

Nach der Eingabe der Anmeldedaten das Feld anklicken und "Ein" auswählen. Dadurch wird ein Anmeldeversuch gestartet. Das Feld rechts neben der Auswahlmöglichkeit gibt den Status der Verbindung zurück:

- "Verbinde" (grünes Feld): Es wird versucht eine Verbindung zwischen dem Server und dem myGEKKO OS aufzubauen
- "User/Pwd" (rotes Feld): Die E-Mail-Adresse bzw. das Passwort wurde falsch eingegeben. Die Serververbindung muss auf "Aus" gestellt werden, bevor die Anmeldedaten erneut eingegeben werden.
- "Verbunden" (grünes Feld): Die Verbindung zum Server wurde erfolgreich aufgebaut. Nun können die aktivierten Plus Services genutzt werden.

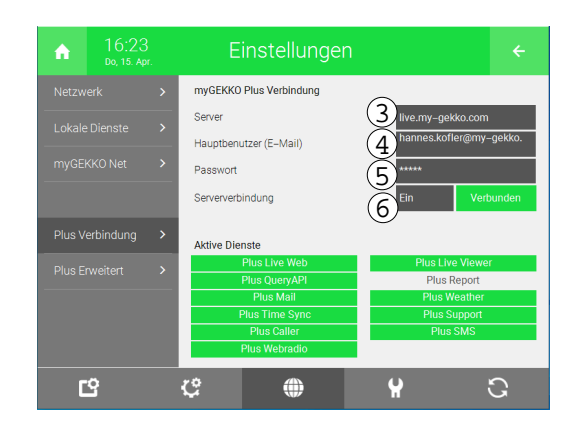

<span id="page-6-0"></span>Mit myGEKKO Live Web haben Sie Fernzugriff von überall in Echtzeit und über jeden Webbrowser. Der Zugriff kann auch über die "myGEKKO LiveWeb App" erfolgen, welche im Google Play Store und im App Store heruntergeladen werden kann. Sie können somit ohne zusätzliche Netzwerkkonfiguration am Router oder im myGEKKO OS direkt über die myGEKKO Plus Server auf Ihr Haus zugreifen. Die intuitive Weboberfläche ist plattformunabhängig und kann mit jedem browserfähigen Gerät bedient werden.

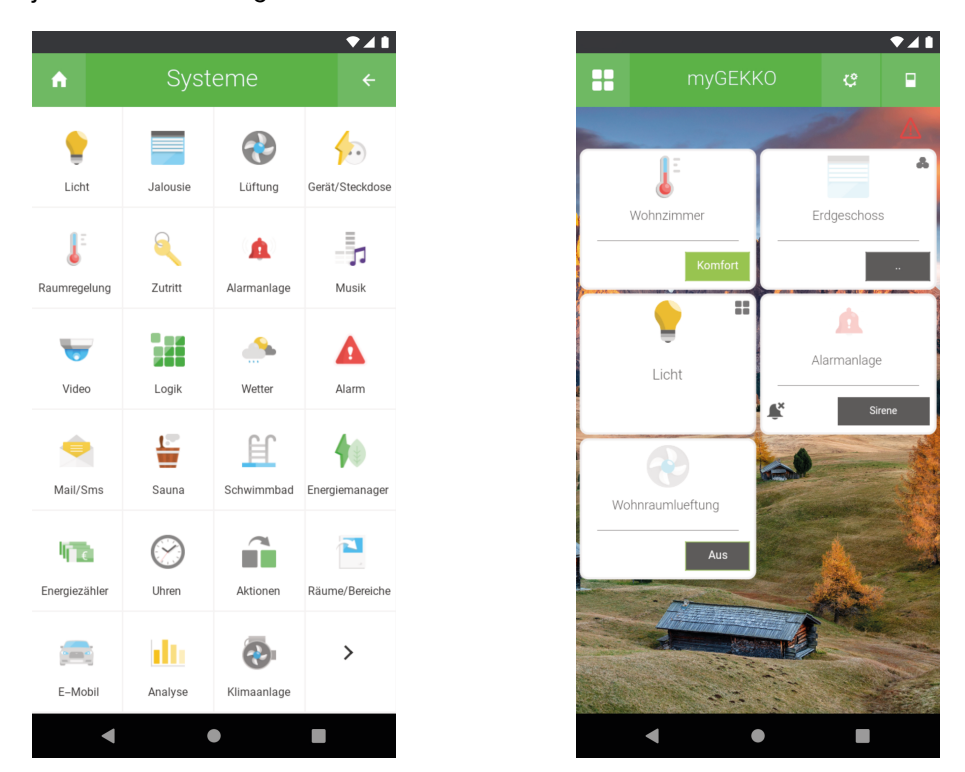

In Kombination mit eingerichtetem System Räume/Bereiche kann an PC-Endgeräten und Tablets über die Web App eine eigene Dashboardansicht aufgerufen werden.

Weitere Informationen zur Konfiguration und Verwendung des Systems Räume/Bereiche sowie der Aktivierung und Ansicht des Dashboard finden Sie im Tutorial Räume/Bereiche.

### <span id="page-7-0"></span>3.1 Anmeldung

Der Zugriff auf das myGEKKO OS mithilfe der LiveWeb-App erfolgt über die folgenden Schritte:

- 1. An einem browserfähigen Gerät (Smartphone, Tablet, Laptop oder PC) wird der Link "https://liveweb.my-gekko.com" aufgerufen.
- 2. In der nun erscheinenden Webseite müssen die Zugriffsdaten für die Plus Services eingegeben werden.

#### 3. **Benutzer:**

Eingabe des Benutzernamens, welcher auf der Webseite zur Registrierung verwendet wurde.

#### 4. **Passwort:**

Eingabe des entsprechenden Passworts

#### 5. **myGEKKO ID (Optional):**

Sollten für den Benutzer mehrere myGEKKO Gebäuderegler registriert sein, so kann die myGEKKO ID des entsprechenden Gerätes eingegeben und somit sofort auf diesen zugegriffen werden. Ansonsten wird eine Auswahl der registrierten myGEKKO Gebäuderegler erscheinen.

#### 6. **Angemeldet bleiben:**

Wird das entsprechende Feld "Angemeldet bleiben" ausgewählt, dann bleibt die Anmeldung des aktuellen Benutzers auch nach Schließen der App bestehen.

#### 7. **myGEKKO zum Startbildschirm hinzufügen:**

Diese LiveWeb-App wird auf den Bildschirm Ihres Smartphones und kann fortan wie eine App gestartet werden. Sollte diese Anzeige nicht erscheinen, so kann die App manuell zum Startbildschirm hinzugefügt werden.

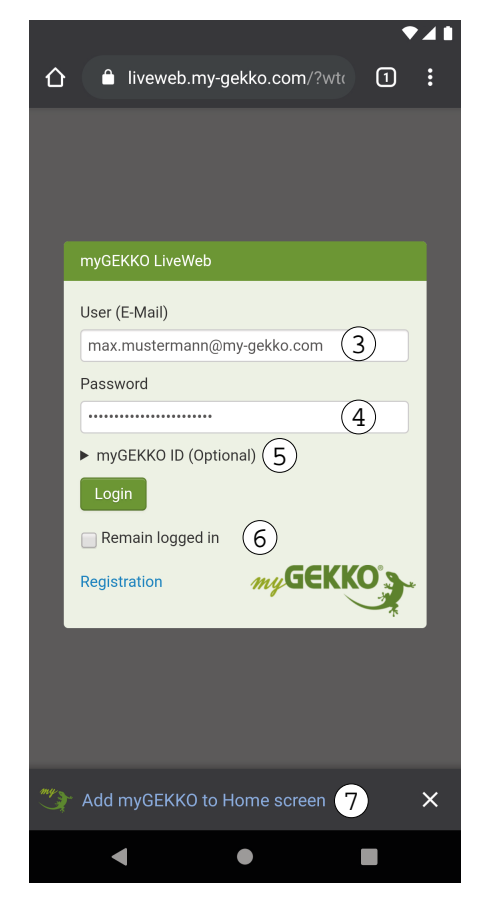

8. Nach der erfolgreichen Anmeldung erscheint nun der Startbildschirm der LiveWeb-App.

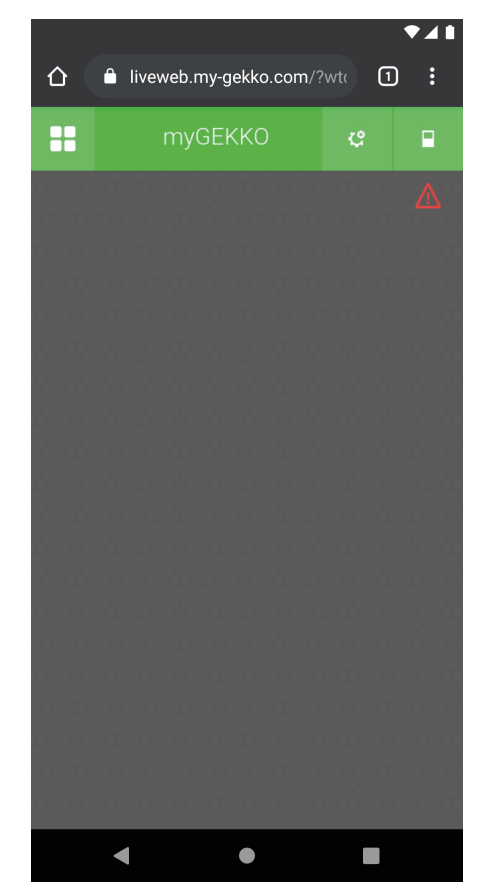

### <span id="page-9-0"></span>3.2 Personalisierung

Die Startseite der LiveWeb-App kann genauso an die individuellen Bedürfnisse angepasst werden, wie die Startseite des myGEKKO Gebäuderegler. Zum Öffnen des Menüs zur Personalisierung wird auf der Startseite auf das Zahnrad > "Startseite organisieren" geklickt.

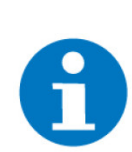

### **HINWEIS**

Diese Einstellungen der App werden nicht auf den Gebäuderegler übertragen.

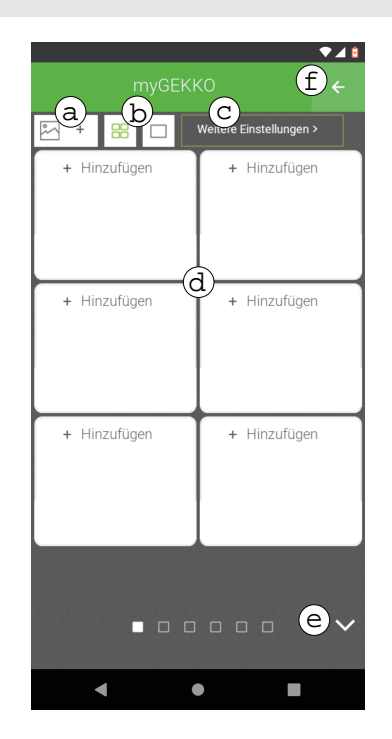

- a) Ein Bild für den Hintergrund auswählen. Hierfür muss ein USB-Stick am Gebäuderegler mit einem ".jpg"-Bild vorhanden sein.
- b) Ändert die Ansicht bzw. Anzahl der Widgets pro Seite. Es kann ausgewählt werden zwischen 6 kleineren Widgets oder einem großem Widget mit darunter zwei kleineren Widgets.

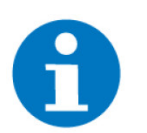

#### **HINWEIS**

Sollte die Auswahl auf das große Widget fallen, so kann hierbei nur das System Wetter ausgewählt werden.

- c) Die Aktion des System-Buttons (vier Quadrate in der linken oberen Ecke auf der Startseite) kann eingestellt werden, damit dieser nach einem Klick:
	- alle Systeme anzeigt oder
	- in das System "Räume/Bereiche" wechselt
- d) Anhand eines Klicks auf das Textfeld "+ Hinzufügen" kann aus den Systemen entweder das gesamte System, eine Gruppe oder ein Element als Widget zum Startbildschirm hinzugefügt werden.
- e) Durch Tippen wird die Seite gewechselt.
- f) Der Einstellungs-Modus wird beendet, die Einstellungen übernommen und auf die Startseite zurückgeleitet.

### <span id="page-10-0"></span>3.2.1 Hintergrund ändern

- 1. Am Gebäuderegler einen USB-Stick mit einem entsprechenden Bild des jpg-Formats einstecken oder eine NAS am Gebäuderegler konfigurieren und dort das entsprechende Bild ablegen.
- 2. In der LiveWeb-App auf die Startseite wechseln.
- 3. Auf Zahnrad > "Startseite organisieren" klicken.
- 4. In der linken oberen Ecke auf das Bild-Symbol klicken.

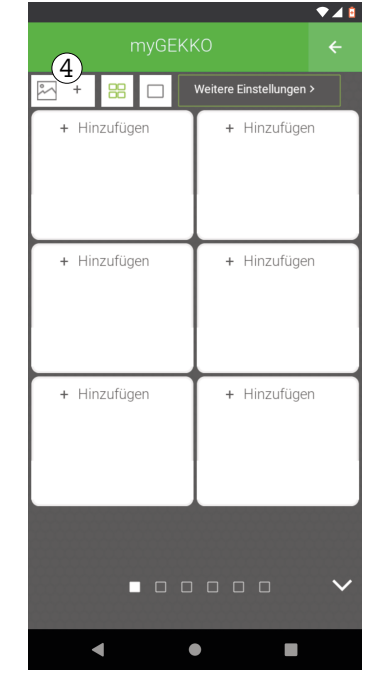

- 5. Es öffnet sich ein Fenster, worin das Speichermedium (Server, 1. und 2. USB-Stick), auf welchem das Bild gespeichert wurde, ausgewählt werden kann.
- 6. Im Feld darunter mit dem Titel "Inhalt" werden alle Inhalte mit der Endung ".jpg" angezeigt. Das gewünschte Bild auswählen.

7. Damit das Bild als Hintergrund gesetzt wird, auf den Button "Anwenden" klicken.

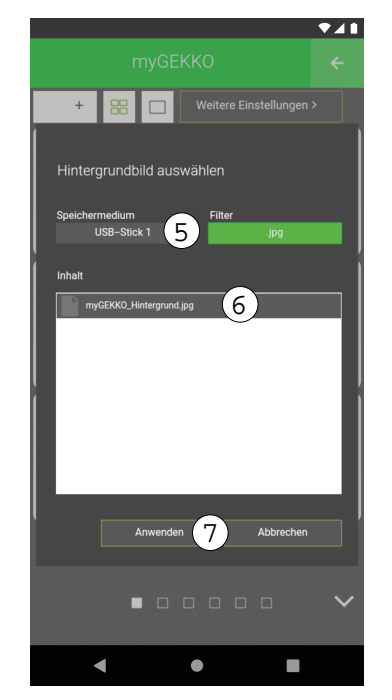

### <span id="page-11-0"></span>3.2.2 Anpassung der Widgets

- 1. Auf der Startseite der LiveWeb-App auf das Zahnrad > "Startseite organisieren" klicken.
- 2. Durch ein Tippen auf ein beliebiges Textfeld "+ Hinzufügen" kann diesem Block ein ganzes System, eine Gruppe oder ein einzelnes Element eines Systems ausgewählt werden.
- 3. Folgend auf das Tippen erscheint eine neue Ansicht mit der Systemauswahl.

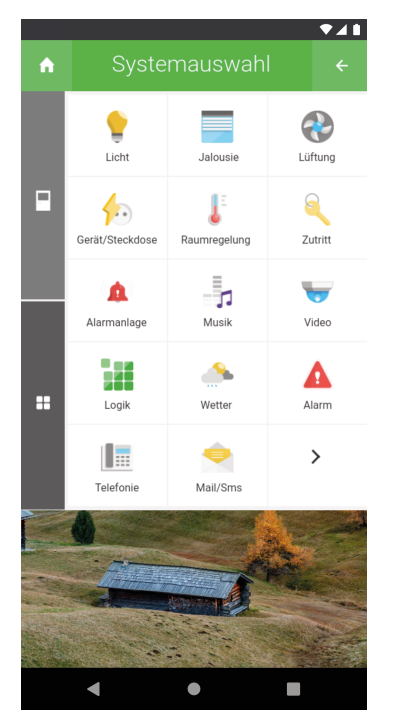

- 4. Nachdem das System ausgewählt wurde kann nun ausgewählt werden, welche Art von Widget auf die Startseite hinzugefügt wird:
	- a) **Einzel:**

Ein einzelnes Element des Systems

b) **Gruppe:**

Eine Gruppe des Systems mit dessen Hilfe z. B. im Erdgeschoss die gesamten Rollläden heruntergefahren werden.

c) **System:**

Das gesamte System wird dem Startbildschirm hinzugefügt, wodurch man beispielsweise im ganzen Haus das Licht ausschalten kann.

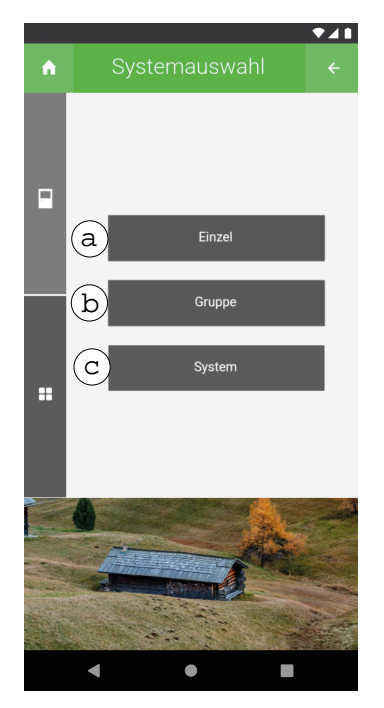

- 5. Bei Auswahl des Buttons ….
	- a) …. "Einzel" wird die entsprechende Ebene, worin die Elemente enthalten sind, angezeigt. Durch einen einfachen Klick auf das gewünschte Element wird dieses ausgewählt.

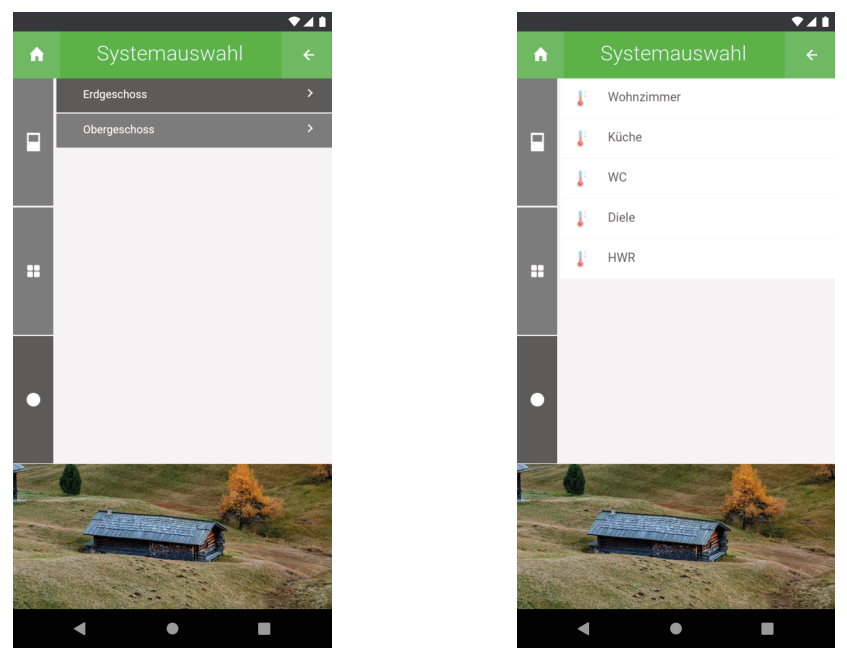

b) …. "Gruppe" werden sämtliche Gruppen des Systems angezeigt. Mit einem Tippen auf die gewünschte Gruppe wird diese ausgewählt.

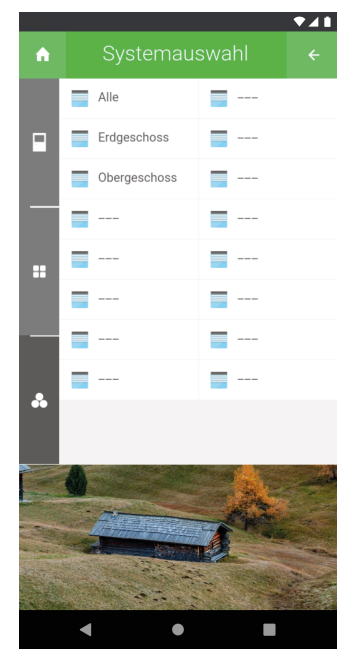

c) …. "System" wird das gesamte System der Startseite hinzugefügt.

Nachdem die gewünschten Elemente, Gruppen oder Systeme auf Ihrem Startbildschirm sind, könnte dieser folgendermaßen aussehen:

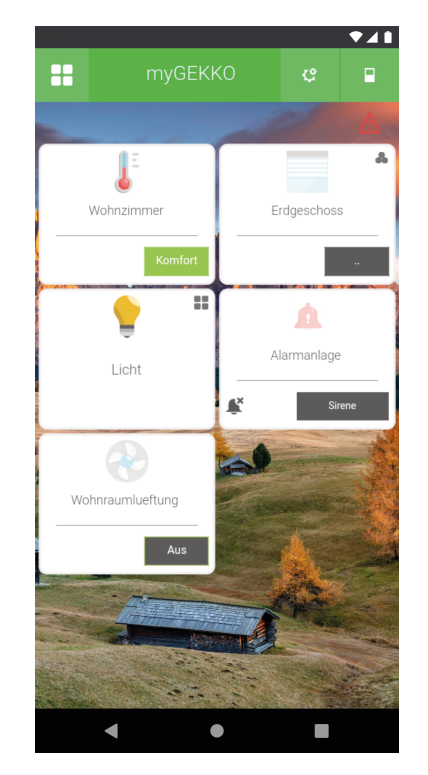

Die verschiedenen Arten der Widgets (Elemente, Gruppen, Systeme) können anhand des Icons in der rechten oberen Ecke unterschieden werden:

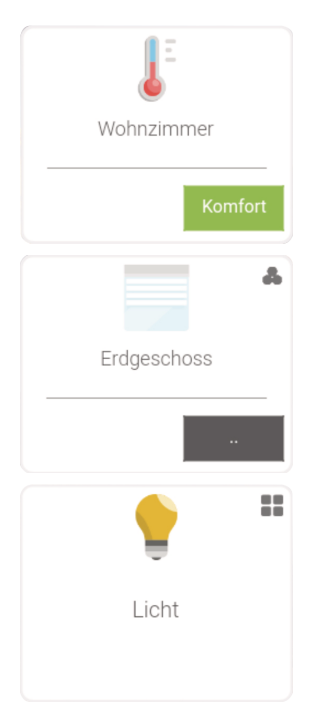

Sollte in der Ecke kein Icon vorhanden sein, so ist es ein Widget eines einzelnen Elements aus einem System.

Sind 3 Kreise zu sehen, welche in einem Dreieck aufeinander gestapelt wurden, so ist es ein Widget einer Gruppe.

Werden 4 Quadrate angezeigt, so ist es ein Widget eines Systems.

### <span id="page-15-0"></span>3.3 Bedienung

Die Übersicht der Systeme erscheint durch einen Klick auf das Icon der vier Quadrate in der linken oberen Ecke der Startseite.

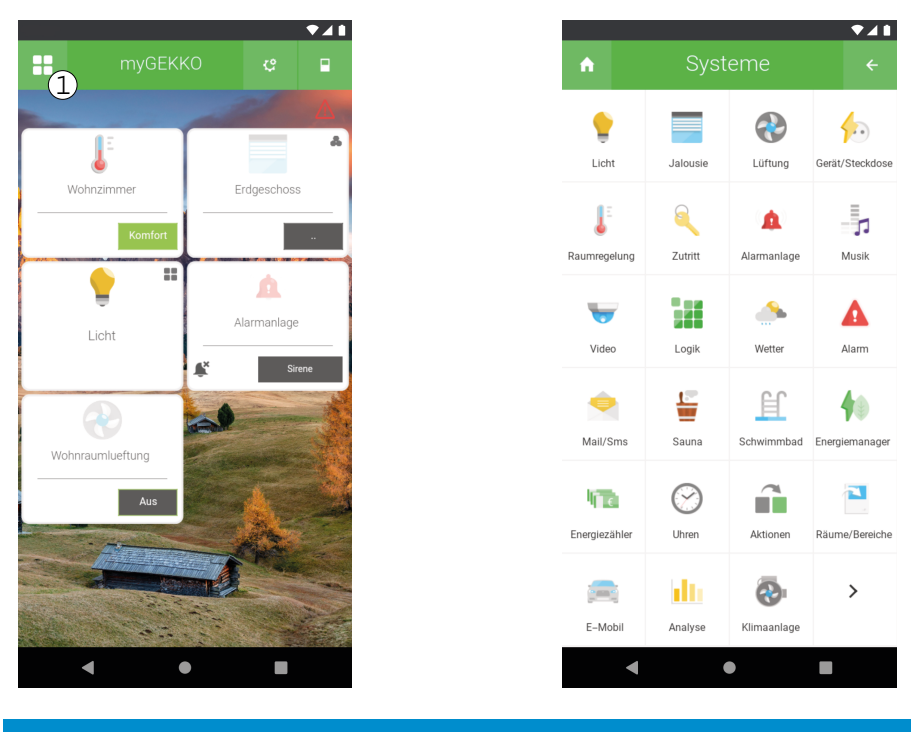

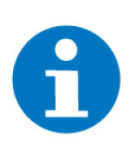

### **HINWEIS**

Die Bedienung der LiveWeb-App ist identisch zur Bedienung am myGEKKO Gebäuderegler.

# <span id="page-16-0"></span>4 Live Viewer

Der Live Viewer kann folgendermaßen genutzt werden:

- im Browser (plattformunabhängig)
- $\blacksquare$  als Desktop-Anwendung (Windows)
- **Browser** Zur Öffnung der Web-Version des Live Viewers kann ganz einfach auf dem PC, Laptop, Tablet oder Smartphone die folgende Adresse eingegeben werden:

#### liveviewer.my-gekko.com

Nach dem Aufruf wird eine Login-Seite aufgerufen. Auf dieser Seite werden dieselben Anmeldedaten (E-Mail-Adresse und Passwort) wie im myGEKKO OS eingegeben.

**Desktop-Anwendung** Mithilfe der Anwendung kann durch Laptop bzw. PC auf das myGEKKO OS zugegriffen werden.

> Die Anwendung kann auf der Webseite www.my-gekko.com im Login-Bereich unter dem Punkt "Software Updates und Downloads" heruntergeladen werden.

#### 1. **User:**

Den Benutzernamen, welcher im myGEKKO OS und auf der Webseite verwendet wird, hier eingeben.

2. **Pwd:**

Das entsprechende Passwort zum Benutzer eingeben.

### 3. **myGEKKO ID (optional):**

Hier kann optional die myGEKKO ID eingetragen werden um direkt auf einen bestimmten myGEKKO Gebäuderegler zuzugreifen. Für einen Supportzugang ist die ID obligatorisch.

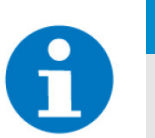

### **HINWEIS**

Die myGEKKO ID ist ab myGEKKO Softwareversion V5764 und der entsprechenden myGEKKO Live Viewer Version eintragbar.

4. **Login:**

Nach der Eingabe der Zugangsdaten auf diesen Button klicken, um sich anzumelden. Sind die Zugangsdaten falsch, so erscheint eine Fehlermeldung "Connection to Server failed".

5. Im weißen Feld unterhalb des Login-Buttons erscheinen bei erfolgreicher Anmeldung alle myGEKKO Gebäuderegler. Durch Antippen eines Gebäudereglers wird ein neues Fenster mit der Darstellung der myGEKKO-Oberfläche geöffnet.

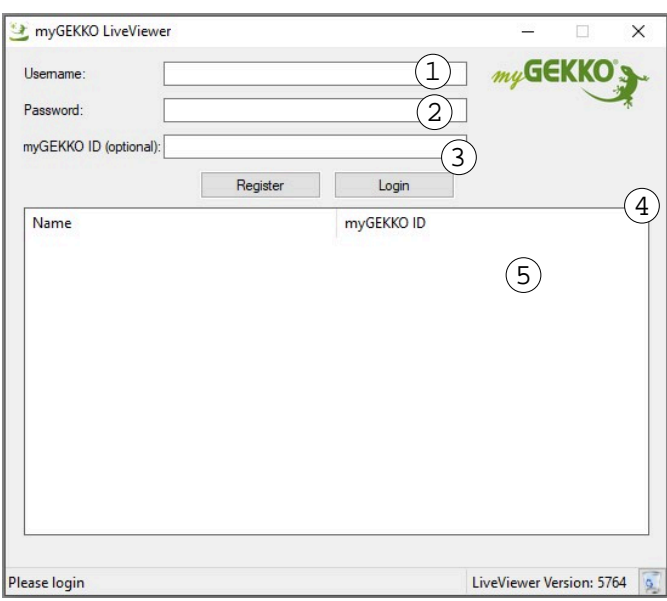

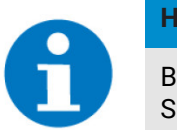

**HINWEIS**

Beim ersten Zugriff auf Ihren myGEKKO Gebäuderegler bzw. nach einem Software-Update kann der Verbindungsaufbau bis zu 2 Minuten dauern.

### <span id="page-17-0"></span>4.1 Individuelle Einstellungen

### <span id="page-17-1"></span>4.1.1 Anpassungsmöglichkeiten

Der myGEKKO Live Viewer wird standardmäßig mit voreingestellten Grundkonfigurationen gestartet. Diese Konfigurationen beinhalten die **Fenstergröße**, **Standardschriftart** und den **Fenstermodus**. Diese können beim Start des myGEKKO Live Viewers als Parameter angegeben werden.

Zusätzlich dazu kann man sich auch direkt als Bediener, Verwalter oder Konfigurator anmelden.

**Anwendung** Zum Starten des myGEKKO Live Viewers mit den gewünschten Parametern muss nachfolgender Befehl zusammengestellt werden. Die fettgedruckten Teile müssen vom Nutzer ausgefüllt werden. (Parameterbeschreibung weiter unten)

> "**PFAD\_ZUR\_LIVEVIEWER.exe**" C\_USER:**Benutzer\_Email** C\_PWD:**Passwort** C\_ID:**myGEKKO\_ID** TITLE:**Name\_des\_myGEKKO** SCREEN:**WxH,X,FONT** USER:**PASS\_MYGEKKO** ALARMPOPUP:**TRUE**

Der Befehl kann für die einfache Ausführung in eine einfache Desktopverknüpfung eingefügt als Ziel oder als Konsolenbefehl ausgeführt werden.

**Beispiel** "C:\Program Files (x86)\myGEKKO\LiveViewer\LiveViewer.exe" C\_USER:**max.mustermann@my-gekko.com** C\_PWD:**1234** C\_ID:**1234568** TITLE:**myGEK-KO\_SLIDE** SCREEN:**800x600,N,Arial**

#### **Desktopverknüpfung Erstellung und Einstellungen**

- 1. Suchen Sie die Liveviewer.exe Datei. Diese ist normalerweise im Ordner C: \Program Files (x86)\myGEKKO\LiveViewer abgespeichert.
- 2. Rechtsklicken Sie auf die LiveViewer.exe und wählen Sie "Senden an" und "Desktop (Verknüpfung erstellen)".
- 3. Wechseln Sie auf Ihren Desktop, rechtsklicken Sie auf die neue Verknüpfung und wählen Sie "Eigenschaften".
- 4. Kopieren Sie den Befehl von oben in das Feld "Ausführen in:" und bestätigen Sie mit "Ok".

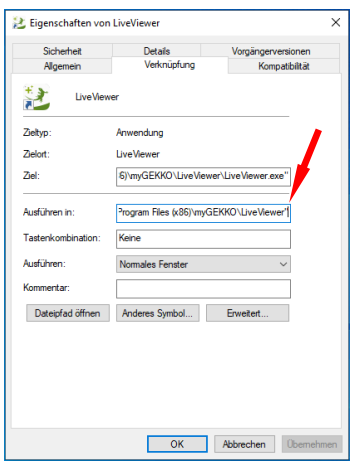

- $\sqrt{ }$  Wenn Sie nun den LiveViewer mit der Verknüpfung öffnen, sollten die von Ihnen angegebenen Konfigurationen in Effekt treten.
- **Automatische Anmeldung** Falls Sie sich direkt im myGEKKO OS anmelden möchten, kann dies durch einen weiteren Parameter (USER) erreicht werden, der einfach am Ende angehängt wird. Hier wird das Benutzer-, Verwalter- oder Konfiguratorpasswort im myGEKKO OS verwendet. Der Befehl sieht dann wie folgt aus:

"C:\Program Files (x86)\myGEKKO\LiveViewer\LiveViewer.exe" C\_USER:**max.mustermann@my-gekko.com** C\_PWD:**1234** C\_ID:**1234568** TITLE:**myGEK-KO\_SLIDE** SCREEN:**800x600,N,Arial** USER:**mygekko**

**Parameter** Folgende Parameter können zum Start des myGEKKO Live Viewers verändert und angefügt werden:

### **C\_USER**

- Angabe des Benutzerkontos in Form der E-Mail-Adresse
- *Beispiel:* max.mustermann@my-gekko.com

### **C\_PWD**

- Angabe des Passworts für das zuvor angegebene Benutzerkonto
- *Beispiel:* 1234AbcD

### **C\_ID**

- ID des betreffenden myGEKKO Gebäudereglers
- *Beispiel:* 2XX3-7XX4-XX21-73XX

### **TITLE**

- Name des betreffenden myGEKKO Gebäudereglers
- *Beispiel:* Mein\_myGEKKO

#### **SCREEN**

- Einstellungen zur Anzeige des Fensters
- Die Größe wird in Pixel angegeben
- Der Bildschirmmodus muss einem der folgenden drei Modi entsprechen:
	- N Normal Fenster hat eine fixe Größe und kann nicht verändert werden
	- n D Dynamic Fenster hat eine dynamische Größe und kann durch Ziehen des Fensters verändert werden
	- n F Fullscreen Der Live Viewer wird im Vollbild geöffnet
- Die Schriftart muss auf dem PC installiert sein
- *Beispiel:* 600x800,D,Arial

#### **USER**

**Strg+V**

- Nutzerpasswort im myGEKKO OS für direkte Anmeldung
- *Beispiel:* mygekko

#### **ALARMPOPUP**

- n Aktiviert/Deaktiviert das Alarmpopup, Ist standardmäßig **AUS**
- Alarmpopups erscheinen sobald im myGEKKO OS ein Alarm ausgelöst wird.
- *Beispiel:* true
- *Beispiel:* false

### <span id="page-19-0"></span>4.1.2 Tastenkürzel

### **Zwischenablage**

**nutzen**

Die Zwischenablage kann wie gewohnt im myGEKKO Live Viewer verwendet werden. Kopieren Sie einen Text und fügen Sie ihn mit *Strg+V* ein.

#### **Cache löschen Strg+D**

Zum Löschen des Caches beim myGEKKO Live Viewer wird *Strg+D* verwendet.

# <span id="page-20-0"></span>5 Live Support

Mit dem kostenlosen Plus Service kann ein temporärer Zugriff auf den myGEK-KO Gebäuderegler für maximal 24 Stunden freigegeben werden. Dadurch kann ein Techniker dem Kunden per Fernzugriff am Gebäuderegler schnell helfen.

Live Support freischalten:

- 1. Anmeldung im myGEKKO OS als Bediener
- 2. Zahnrad -> "Systeminfo"
- 3. Das Support-Icon (Männchen mit Hilfe-Icon; dritter Tab) im Fußmenü auswählen.
- 4. Zeitdauer einstellen im entsprechenden Feld durch Eingabe der Anzahl und Zeiteinheit.

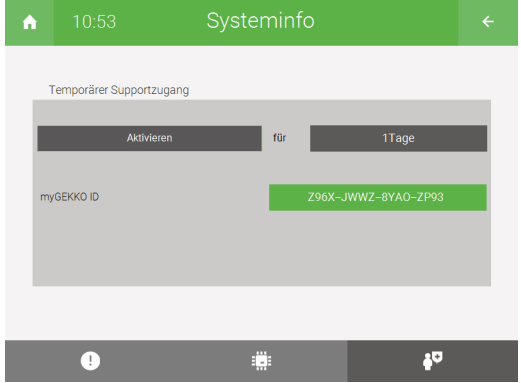

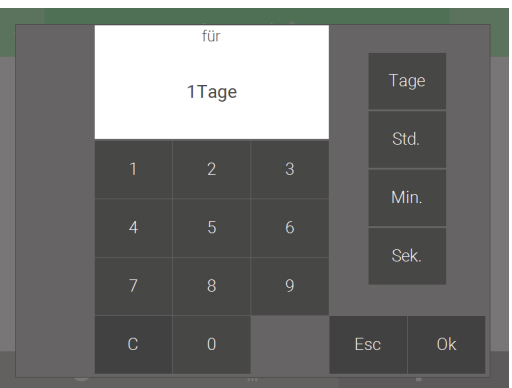

- 5. Zeit mit "Ok" bestätigen
- 6. Um nun den Supportzugang zu aktivieren auf den Button "Aktivieren" klicken.
- 7. Die generierten Daten **myGEKKO ID, Support User** und **Support Password** an Elektriker oder myGEKKO Support durchgegeben.

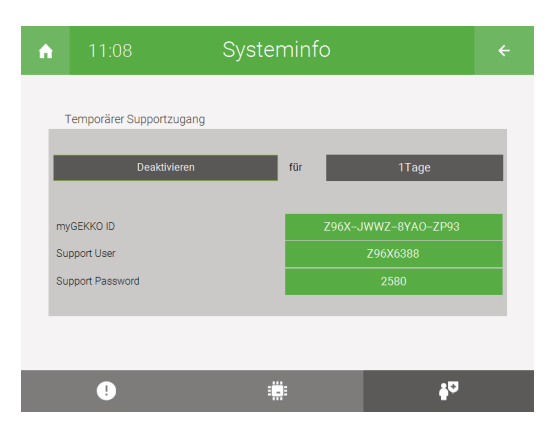

# <span id="page-21-0"></span>6 Query API

Mit der myGEKKO Query API kann ein Drittsystem (IFTTT, Alexa, ...) auf die am Gebäuderegler angeschlossenen Systeme und Funktionen zugreifen, diese steuern und dessen Zustände abfragen. Die Query API wird über GET-Anfragen über http/s aufgerufen, wodurch eine Abfrage auch über einen herkömmlichen Browser möglich ist. Werte der einzelnen Systeme können in Echtzeit abgefragt und die Geräte dementsprechend gesteuert werden. Zusätzlich dazu können auch historische Trendaufzeichnungen sowie Listen (z. B. Alarmlisten) verwendet werden.

Die Query API ist lokal auf dem myGEKKO Gebäuderegler und auch über die Plus Services zugänglich. Diese zwei Varianten unterscheiden sich hauptsächlich durch die verschiedenen Authentifizierungsmechanismen.

### <span id="page-21-1"></span>6.1 Voraussetzungen und Sicherheitsaspekte

- **LOKAL** Um die lokale Query API nutzen zu können müssen folgende Voraussetzungen erfüllt werden:
	- Ihr myGEKKO Gebäuderegler ist im Netzwerk angeschlossen
	- "Lokaler Webserver/Query API HTTP" in den Einstellungen "Lokale Dienste"(Zahnrad > Einstellungen > 3. Tab > Lokale Dienste) ist aktiviert.
	- "Lokaler Webserver" in den Einstellungen "Lokaler Webserver" (Zahnrad > Einstellungen > 3. Tab > Lokaler Webserver) ist aktiviert und Query API Benutzer wurden angelegt.

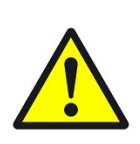

### **VORSICHT**

Die lokale Query API ist über HTTP (Port 80) erreichbar, deshalb sollte der lokale Webzugang nur in gesicherten Netzwerken verwendet werden. Den Port 80 nie ohne Schutz öffentlich zugänglich machen.

**PLUS** Um die Query API über die myGEKKO Plus Services zu nutzen, muss der my-GEKKO Gebäuderegler auf der myGEKKO Webseite angemeldet sein und der Dienst myGEKKO Query API abonniert sein. Weitere Informationen entnehmen Sie aus "myGEKKO OS Das Buch" im Kapitel "myGEKKO Plus Services".

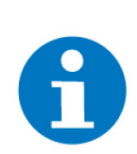

### **HINWEIS**

Aus Sicherheitsgründen ist der Zugang über HTTP nicht erlaubt, sondern nur über HTTPS erreichbar.

### <span id="page-22-0"></span>6.1.1 Query API Key

- 1. Melden Sie sich am myGEKKO Gebäuderegler als Konfigurator an und wechseln in die Einstellungen (Zahnrad > Einstellungen)
- 2. Klicken Sie auf den 3. Tab (Globus) und schließlich auf "Plus Erweitert"
- 3. Tippen Sie unter dem Punkt "Plus Query API" auf den Button "Verwaltung >"
- 4. Um einen neuen Query API Key zu generieren auf "Neu generieren" klicken

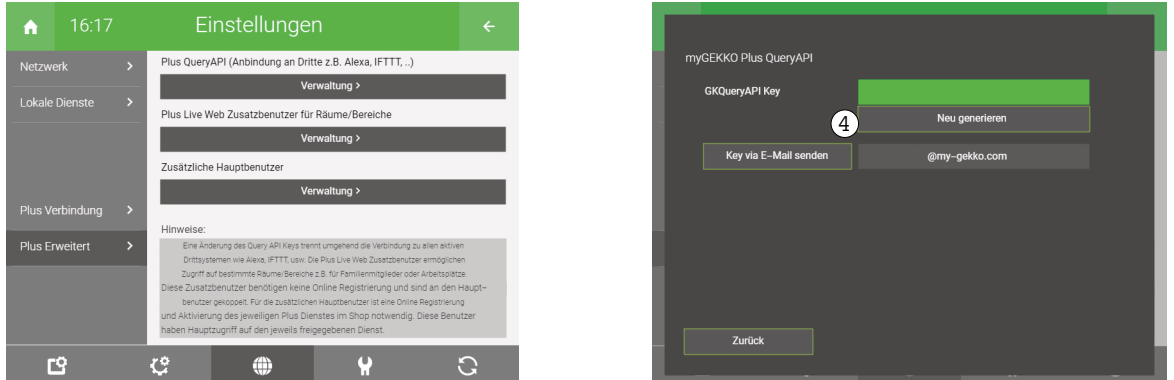

Nachdem der Query API Key generiert wurde, erscheint ein Feld "key via E-Mail senden", mit welchem Sie sich den Query API Key zusenden lassen können.

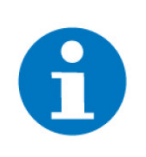

#### **HINWEIS**

Der Button erscheint nur, falls im System Mail/SMS als Anschlusstyp "E-Mail" und als Versandtyp "myGEKKO Plus Mail" eingetragen wurde. Hierzu muss der Plus Service Mail aktiv sein.

### <span id="page-22-1"></span>6.2 Aufruf und Authentifizierung

Unten erhalten Sie einen Einblick in die verschiedenen Authentifizierungsmöglichkeiten in der lokalen Query API und der Plus Query API.

**LOKAL** *https://IP\_IHRES\_GEKKOS/api/v1/var/? username=mustermann&password=test278!254azZM*

> username: Benutzername eines Benutzers der lokalen Query API password: Passwort des Benutzers

#### **ODER**

*https://IP\_IHRES\_GEKKOS/api/v1/login*

Es öffnet sich ein Popup-Fenster, welches Ihnen die Möglichkeit gibt den Benutzernamen und das Passwort einzugeben.

**PLUS** *https://live.my-gekko.com/api/v1/var/ ?username=mustermann@email.com&key=y767ZV6n8k4B7iyvYFzc9D &gekkoid=W96Y-WZDZ-8YTE-8FT3*

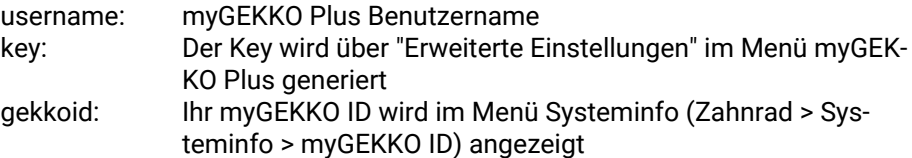

### <span id="page-23-0"></span>6.3 Echtzeitwerte lesen und schreiben

### <span id="page-23-1"></span>6.3.1 Abfrage der verfügbaren Ressourcen

Die Abfrage der verfügbaren Ressourcen erfolgt über das Keyword "**var**". Folgende ROOT-Abfrage liefert alle im myGEKKO OS verfügbaren Systeme und dazugehörigen Objekte als JSON-Objekt zurück.

```
https://live.my-gekko.com/api/v1/var/
?username=mustermann@email.com&key=y767ZV6n8k4B7iyvYFzc9D
&gekkoid=W96Y-WZDZ-8YTE-8FT3
```

```
{
          "globals": {
                           "network": {
                                              "gekkoname": {
                                                                         "value": "Hostname of myGEKKO",
                                                                         "type": "STRING",
                                                                        "permission": "READ",
                         "index": 1                    }
                           },
                            "alarm": {
                                             "sumstate": {
                                                                         "value": "0|2|3 (OK|ACKNOWLEDGED|ALARM)",
                                                                         "type": "INT",
                                                                         "permission": "READ",
                                                                         "index": 101
                                             }
                          }
},
         "lights": {
                           "item96": {
                                           "name": "Empfang",
                                           "sumstate": {
                                                                  "value": "0;77;45476;0 (On|Off; DimmValue;RGBColor;Locked)",
                                                                         "type": "STRING",
                                                                         "permission": "READ",
                                                                         "index": 109600
                           },
                            "scmd": {
                                                                         "value": "1|0|D100|C44782 (On|Off|Dim%|RGB24Bit)",
                                                                         "type": "STRING",
                                                                         "permission": "WRITE",
                                                                         "index": 109601
                           }
},
```
Um nur einen Teil des Ressourcenbaums abzufragen, kann man auch in die Hierarchie navigieren und z. B. ...**v1/var/lights/item96...** abfragen.

**Platzhalter** Sollte nicht der gesamte Name bzw. die gesamte Bezeichnung bekannt sein, kann das \*-Zeichen als Platzhalter verwendet werden.

```
Abfrage aller Lichtgruppen
```

```
Bsp.: ...v1/var/lights/group*/name...
            {
                          "group0": {
                                       "name": "Grp 1"
                         },
                          "group15": {
                                      "name": "Grp 15"
                         }
            }
```
### <span id="page-24-0"></span>6.3.2 Abfrage des aktuellen Wertes

Um den aktuellen Wert abzufragen, reicht es aus die Funktion "**status"** hinter dem Ressourcenzweig dazuzuschreiben:

```
https://live.my-gekko.com/api/v1/var/lights/status?
username=mustermann@email.com&key=y767ZV6n8k4B7iyvYFzc9D&gek-
koid=W96Y-WZDZ-8YTE-8FT3
```

```
"lights": {
        "item96": {
                "sumstate": {
                        "value": "0;60;0;"
               }
       },
```
Die Interpretation des Wertes kann aus dem Tag "value" der Ressourcenabfrage entnommen werden. Anhand des obrigen Beispiels erfolgt die Interpretation folgendermaßen:

- $\blacksquare$  0: = Off
- $60$ ; = 60% gedimmt
- $\blacksquare$  0 = nicht gesperrt
- $\blacksquare$  : = kein RGB

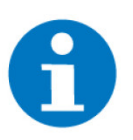

### **HINWEIS**

Da die Ressourcen bei der Abfrage gleichzeitig abonniert werden und im Hintergrund vom myGEKKO OS geholt werden, kann es sein, dass die Abfrage nach ca. 2 Sekunden wiederholt werden muss, um die Werte zu erhalten. Sollte die Abfrage nicht zyklisch aufgerufen werden, deabonniert der Server diese Werte wieder.

Sollten Sie mehrere Ressourcen abfragen müssen, dann empfiehlt es sich, nicht jeden einzelnen Wert sondern immer den ganzen Zweig abzufragen.

Sollten Sie jedoch nur die Werte der Lichter benötigen, ist es ratsam den Zweig der Lichter und keine Root-Abfrage zu starten, da ansonsten unnötig Daten transportiert werden.

**Array-Abfrage** Wird die Rückgabe der Werte in Form eines Arrays benötigt, kann dies als Parameter **"format=array"** mitgegeben werden:

https://live.my-gekko.com/api/v1/var/lights/ status?username=mustermann@email.com&key=y767ZV6n8k4B7iyvYFzc9D&gekkoid=W96Y-WZDZ-8YTE-8FT3**&format=array**

```
"lights": {
        "item96": {
                "sumstate": {
                       "value": [0, 60, " ", 0]
               }
       },
```
### <span id="page-25-0"></span>6.3.3 Schreiben eines Wertes

Um den aktuellen Wert zu schreiben, wird am Ende des Ressourcenzweigs die Funktion "**set**" und der Wert als Parameter "**value**" hinzugefügt.

**Beispiel** *https://live.my-gekko.com/api/v1/var/lights/item96/scmd/set?value=D60 &username=mustermann@email.com&key=y767ZV6n8k4B7iyvYFzc9D &gekkoid=W96Y-WZDZ-8YTE-8FT3*

Sobald der Befehl erfolgreich ausgeführt wurde, erscheint die Meldung *OK*.

Ob eine Ressource beschreibbar ist und wie der Schreibbefehl aussieht entnehmen Sie der Beschreibung "**value**" aus der Ressourcenabfrage.

Bsp.: {

```
       "value": "1|0|D100|T|C44782 (On|Off|Dim%|Toggle|RGB24Bit)",
           "type": "STRING",
           "permission": "WRITE",
           "index": 100001
}
1: On
0: Off
D100: Dimmen 100 %
C44782: Farbe laut RGB24Bit-Wert
```
<span id="page-25-1"></span>6.4 Trendwerte lesen

### <span id="page-25-2"></span>6.4.1 Abfrage der verfügbaren Trends

{

Die Abfrage der verfügbaren Trendwerte erfolgt über das Keyword "**trend**". Folgende Root-Abfrage liefert alle im myGEKKO OS verfügbaren Trends und dazugehörigen Objekte als JSON-Objekte zurück.

**Beispiel** *https://live.my-gekko.com/api/v1/trend/ ?username=mustermann@email.com&key=y767ZV6n8k4B7iyvYFzc9D &gekkoid=W96Y-WZDZ-8YTE-8FT3*

> "globals": { "meteo": { "trend0": { "description": "Aussen", "type": "REAL[]", "permission": "READ",

 "unit": "°C", "samplerate": 900 },

### <span id="page-26-0"></span>6.4.2 Lesen eines Trends

Um den Trend abzufragen, reicht es aus die Funktion "**status**" hinter dem Ressourcenzweig dazuzuschreiben, sowie die Parameter "**tstart"**, "**tend**" und "**datacount**".

**Beispiel** *https://live.my-gekko.com/api/v1/trend/meteo/trend0/ status?tstart=2017-02-19T15:00:00+01:00&tend=2017-03-19T15:00:00+01:00&datacount=96&username=mustermann@email.com&key=y767ZV6n8k4B7iyvYFzc9D&gekkoid=W96Y-WZDZ-8YTE-8FT3*

> Die Zeit "**tstart**" und "**tend**" muss im genormten Format inkl. Zeitzone angegeben werden: 2017-02-19T15:00:00+01:00

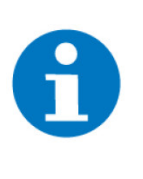

### **HINWEIS**

Es kann immer nur ein trend abgefragt werden, nicht ein ganzer Zweig von Trends. Des Weiteren ist die maximale Anzahl der Datenobjekte ("**datacount**") auf 500 begrenzt. Aufgrund dessen empfiehlt sich bei der Trendabfrage eine Abfrage je Tag zu machen.

### <span id="page-26-1"></span>6.5 Listen lesen

### <span id="page-26-2"></span>6.5.1 Abfrage der verfügbaren Listen

Die Abfrage der verfügbaren Listen erfolgt über das Keyword "**list**". Folgende Root-Abfrage liefert alle im myGEKKO OS verfügbaren Trends und dazugehörigen Objekte als JSON-Objekt zurück.

### **Beispiel** *https://live.my-gekko.com/api/v1/list/ ?username=mustermann@email.com&key=y767ZV6n8k4B7iyvYFzc9D &gekkoid=W96Y-WZDZ-8YTE-8FT3*

"globals": { "meteo": { "lists": { "list0": { "description": "Meteolist", "type": "TABLE", "permission": "READ", "time-domain": "year" } } },

### <span id="page-26-3"></span>6.5.2 Lesen einer Liste

Um eine Liste abzufragen, reicht es aus die Funktion "**status**" hinter dem Ressourcenzweig dazuzuschreiben sowie die Parameter "**startrow**", "**rowcount**" und "**year**".

Ob **"year"** angegeben werden muss, finden Sie in Kapitel "Abfrage der verfügbaren Listen" unter "**time-domain**". Steht bei dieser Liste "year", dann gibt es für jedes Jahr eine separate Liste und das Jahr muss angegeben werden, ansonsten nicht.

https://live.my-gekko.com/api/v1/list/costs/item0/list0/status ?startrow=0&rowcount=100&year=2017 &username=mustermann@email.com&key=y767ZV6n8k4B7iyvYFzc9D &gekkoid=W96Y-WZDZ-8YTE-8FT3

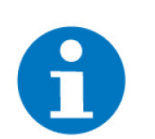

### **HINWEIS**

Es kann immer nur eine Liste abgefragt werden, nicht ein ganzer Zweig von Listen.

### <span id="page-27-0"></span>6.6 Fehlermeldungen und Status

Sämtliche unten genannten Fehlermeldungen erscheinen als gewohntes Alarmpopup am myGEKKO und werden in der Alarmhistory geloggt.

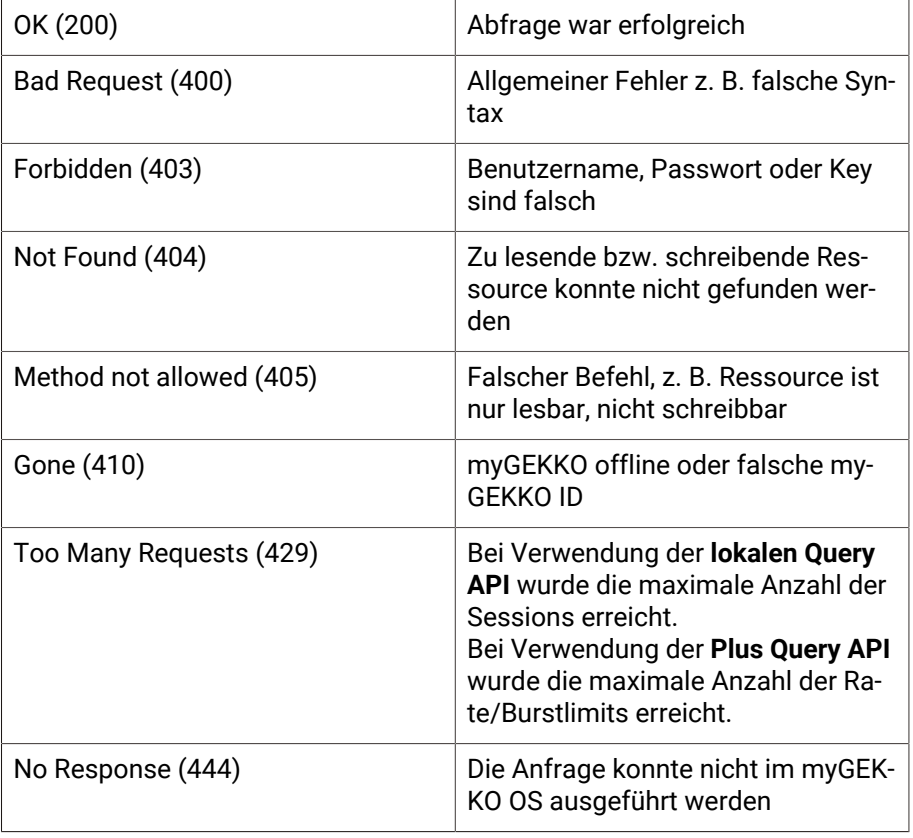

Die Query API liefert verschiedene Fehler- und Statusmeldungen:

# <span id="page-28-0"></span>7 Plus Mail

Anhand des Plus Mail Service werden E-Mails der myGEKKO Gebäuderegler über den myGEKKO Plus Server geleitet, wodurch keine Konfiguration seitens des Benutzers bzw. des Konfigurators benötigt wird.

### <span id="page-28-1"></span>7.1 Konfiguration

- 1. Als Konfigurator anmelden.
- 2. In das System "Mail/Sms" wechseln.
- 3. Ein neues Element mit einem entsprechenden Namen anlegen und zwar durch einen Klick auf das Feld "+ Hinzufügen".

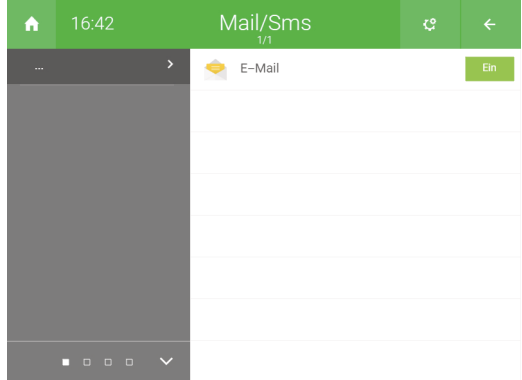

- 4. Das erstellte Element auswählen.
- 5. In die Konfigurationsebene wechseln (Zahnrad > "IO-Konfiguration")

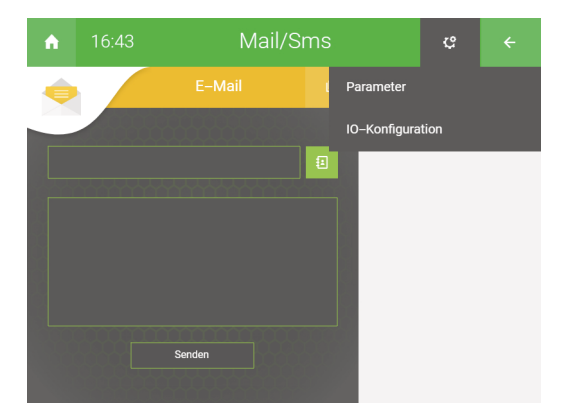

- 6. Folgende Konfiguration anwenden:
	- **n** Anschlusstyp: "E-Mail" auswählen
	- **versandtyp:** "myGEKKO Plus Mail" als neuen Parameter setzen
- 7. Es ist möglich den E-Mail-Versand durch einen Klick auf den Button "Testmail" zu testen. Dadurch wird an die registrierte E-Mail-Adresse eine Testmail versendet.

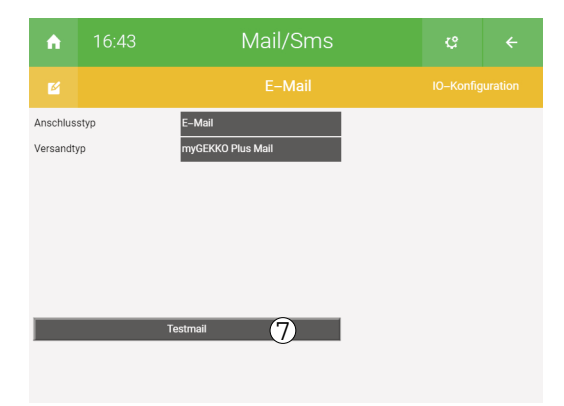

### <span id="page-30-0"></span>7.2 Benutzung

1. In das System "Mail/Sms" wechseln und das entsprechende Element auswählen.

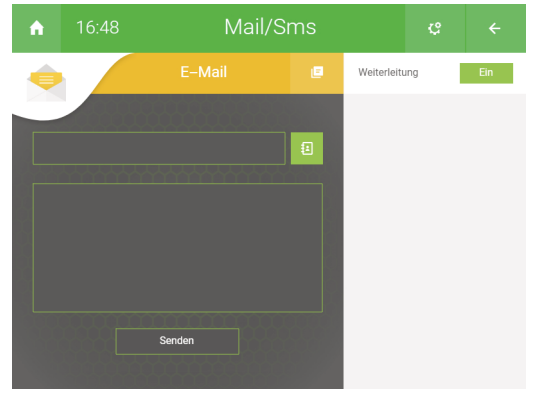

2. Durch einen Klick auf das erste Textfeld öffnet sich ein Popup-Fenster. In diesem Fenster kann ein bestehender Kontakt ausgewählt oder ein neuer Kontakt erstellt werden.

#### **Neuen Kontakt anlegen:**

- a) Ein freies Feld auswählen.
- b) In den Feldern rechts den Namen, Telefonnummer (Plus Caller notwendig; optional), E-Mail-Adresse (optional) setzen und einen Klingelton auswählen.
- 3. Den gewünschten Kontakt auswählen und auf den Button "Auswählen" klicken.

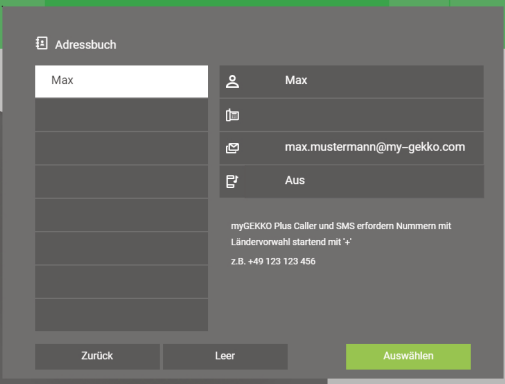

4. Unterhalb des Feldes zur Kontaktauswahl den Inhalt der E-Mail schreiben.

5. Zum Versenden der E-Mail auf den Button "Senden" drücken.

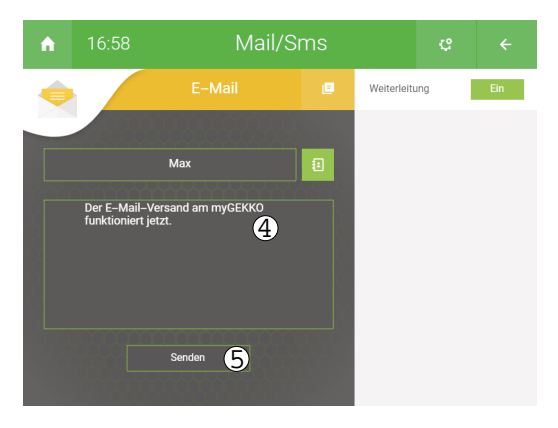

# <span id="page-32-0"></span>8 Plus Weather

Durch das System Wetter können Live-Wetterdaten und auch Wetterprognosen direkt im myGEKKO OS angezeigt bzw. abgerufen werden. Die Wetterdaten werden über den myGEKKO Plus Server abgerufen.

### <span id="page-32-1"></span>8.1 Konfiguration

- 1. Im myGEKKO OS als Konfigurator anmelden.
- 2. In das System Wetter wechseln.
- 3. Auf Zahnrad > "IO-Konfiguration" klicken.

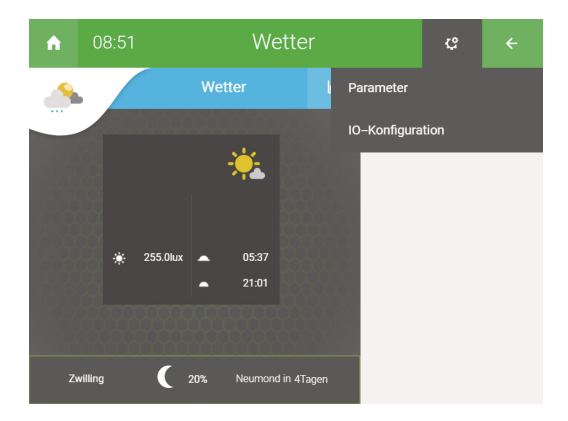

4. Unter dem Punkt Wetterprognose als neuen Parameter "myGEKKO Plus Weather" auswählen.

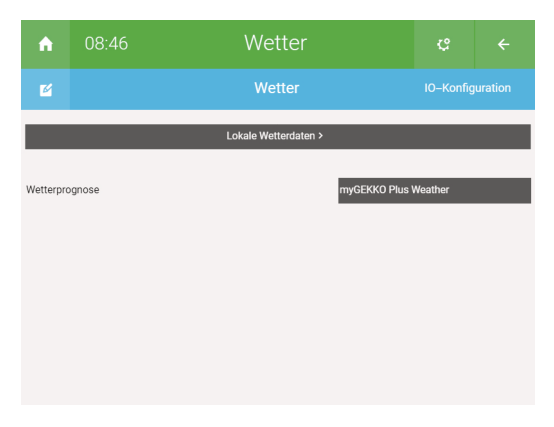

- 5. Nach einem Klick auf den Button "Lokale Wetterdaten" wird ein Menü angezeigt in welchem ...
	- .... eine Wetterstation einkonfiguriert werden kann.
	- .... bei den einzelnen Wetterdaten Sensoren eingestellt werden können. Das Menü zur Konfiguration des Sensors wird erreicht durch einen Klick auf "[Messwert] >".

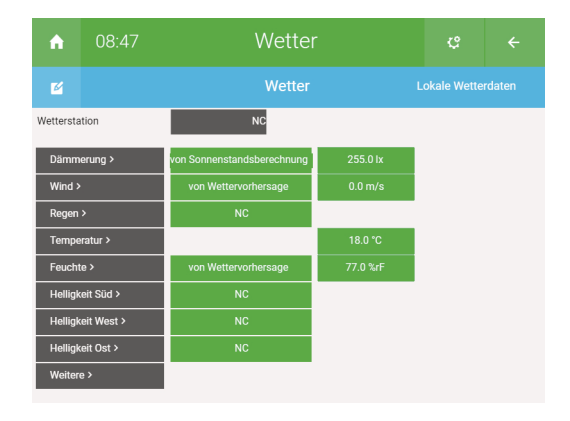

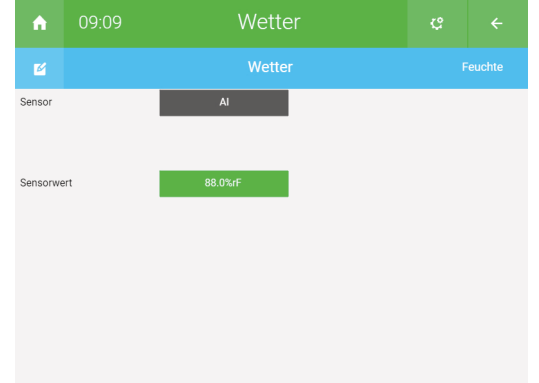

#### **Standort für Wetterprognose einstellen**

1. In die Parameterebene wechseln durch einen Klick auf Zahnrad > "Parameter".

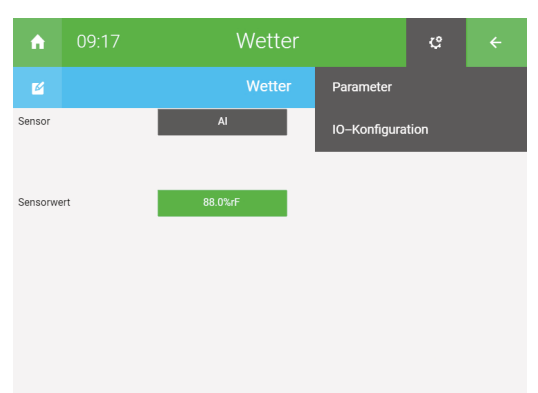

- 2. Im neuen Fenster werden folgende Punkte angezeigt:
	- "Standort suchen >": Der aktuelle Standort kann gesucht werden. Die gefundenen Standorte werden darunter angezeigt.
	- **"Ort"**:
	- Der gespeicherte Ort wird rechts angezeigt.
	- **"Region/Land":** Das gespeicherte Land wird rechts angezeigt.
	- n "**Breitengrad**" / "**Längengrad**": Der Breiten- und Längengrad des gespeicherten Ortes wird hier angezeigt.

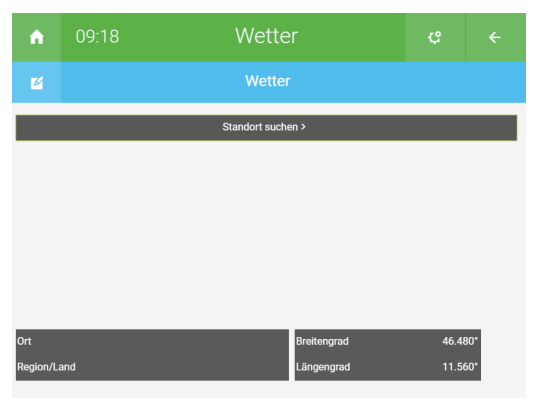

- 3. Für die Suche des Standorts auf den Button "Standort suchen >" klicken. Nach Eingabe des Namens der Ortschaft auf der Tastatur "Ok" tippen.
- 4. Die gefundenen Standorte werden im freien Bereich mit dem Titel "Gefundene Standorte" angezeigt. Damit ein Standort gespeichert wird, auf diesen klicken. Die Daten werden automatisch in den darunterliegenden Feldern angezeigt.

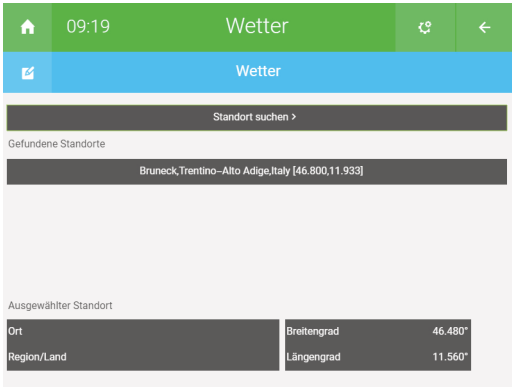

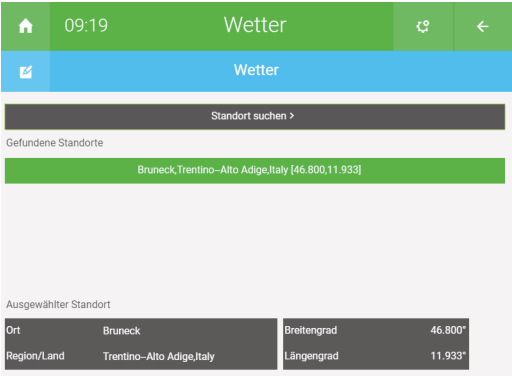

### <span id="page-36-0"></span>8.2 Benutzung

Im System Wetter kann das aktuelle Wetter oder auch eine Wetterprognose für die nächsten 5 Tage abgerufen werden.

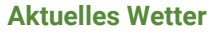

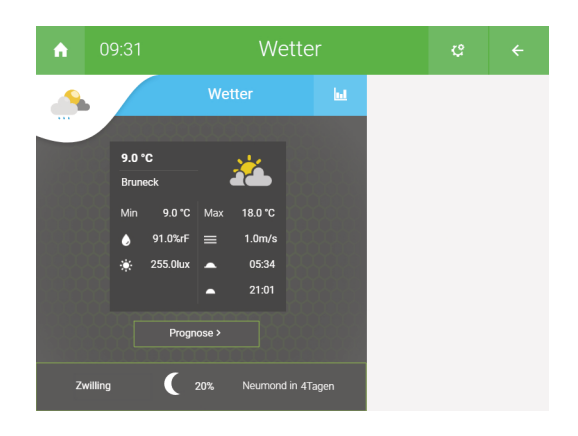

**Wetterprognose** Im System Wetter auf den Button "Prognose >" klicken.

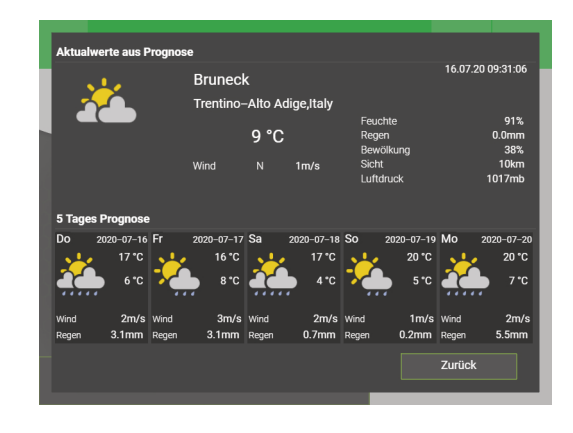

#### **Benutzung als Widget**

Das System Wetter kann als Widget auf der Startseite in Form eines großen oder kleinen Widget repräsentiert werden.

- 1. Im myGEKKO OS als Konfigurator anmelden.
- 2. Auf Zahnrad > "Startseite organisieren" klicken.
- 3. Um ein Wetter-Widget zu erstellen, auf "+ Hinzufügen" klicken.

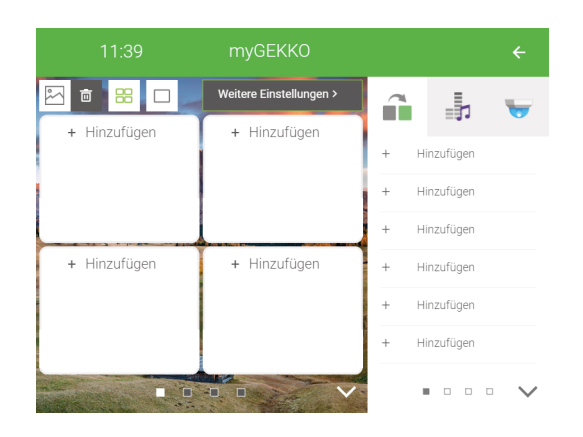

4. Das System Wetter auswählen.

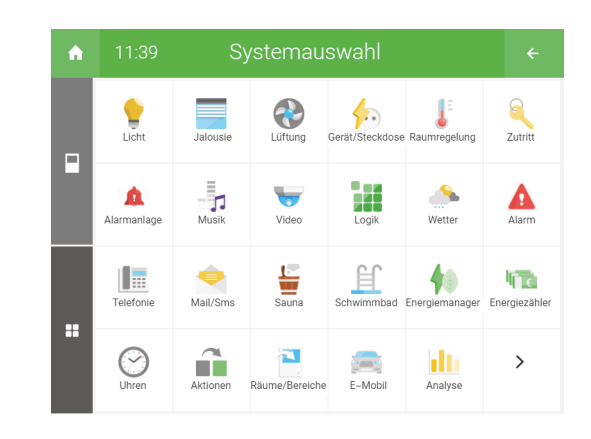

5. Den Button "Einzeln" antippen.

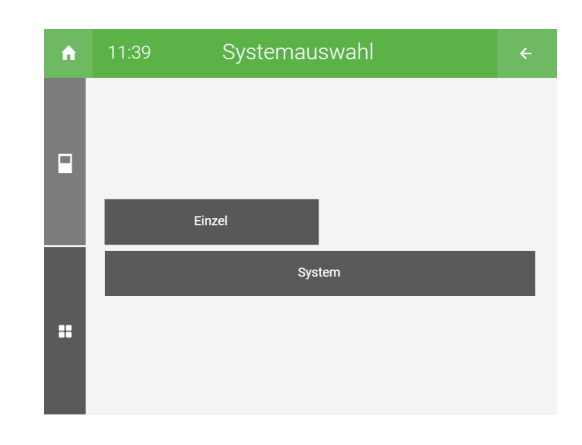

6. Das Element "Wetter" auswählen.

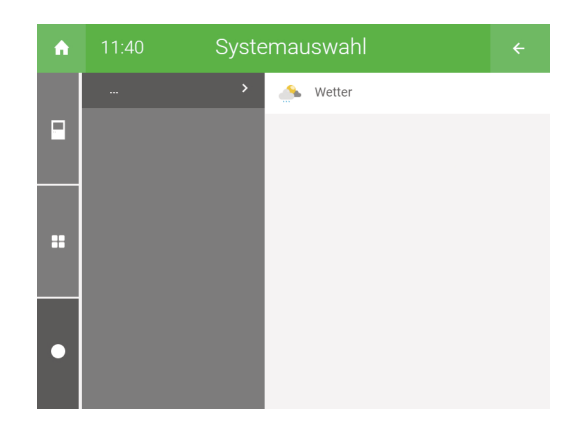

7. An diesem Punkt können die zwei verschiedenen Widgetgrößen (ein großes Widget oder vier kleinere Widgets) ausgewählt werden.

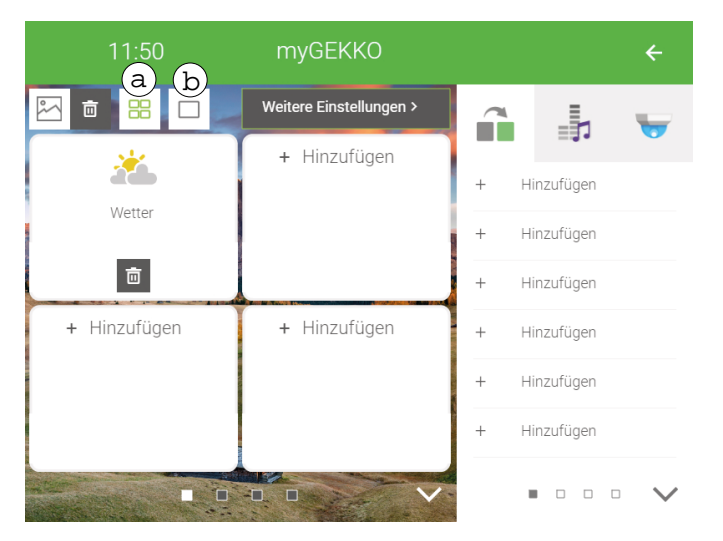

- a) Vier kleinere Widget aktivieren.
- b) Ein großes Widget aktiveren.

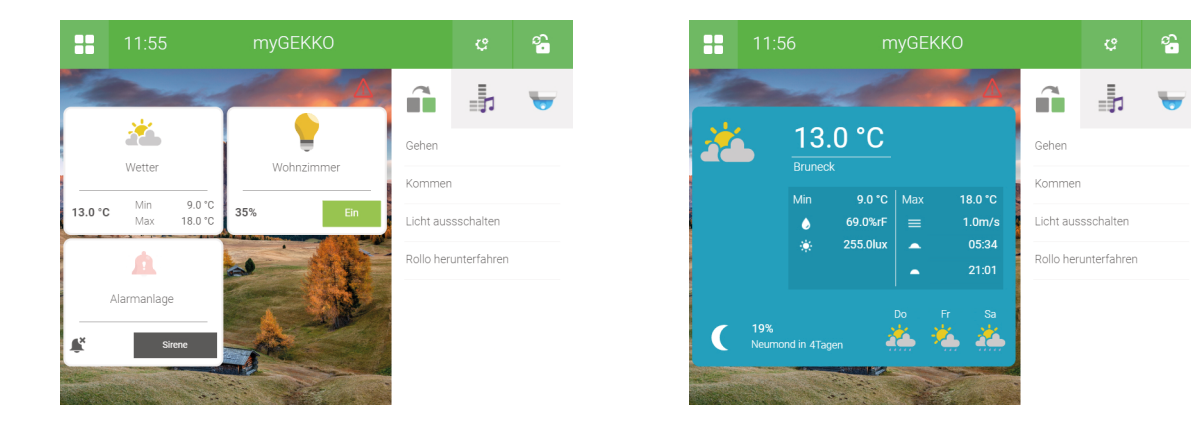

# <span id="page-39-0"></span>9 Plus Time Sync

Mit der "Time Sync" Funktion wird die tägliche Zeitsynchronisierung durchgeführt. Sollte die Systemzeit mit der tatsächlichen Zeit nicht übereinstimmen, so wird die Systemzeit langsam angeglichen, damit keine Zeituhren übersprungen werden.

- 1. Die Einstellungen können vorgenommen werden im Einstellungsmenü "Zeit/Ort" (Zahnrad > "Einstellungen" > Zahnrad > "Zeit/Ort").
- 2. Um die automatische Zeitsynchronisierung zu aktivieren wird im Punkt "Synchronisierungsabweichung Max" eine Zeit eingegeben:
	- Sollte die Abweichung der aktuellen Zeit über diesem Wert liegen, wird die Abweichung auf dem Startbildschirm unterhalb der Uhrzeit angezeigt. Diese Zeit wird nicht automatisch angeglichen.
	- Sollte die Abweichung der aktuellen Zeit unterhalb des Wertes liegen, so wird das myGEKKO OS sich langsam der Zeit annähern, sodass garantiert wird, dass alle Zeituhren ausgeführt werden.

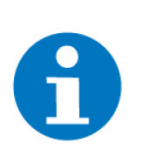

#### **HINWEIS**

Die maximale Zeitangabe in der Synchronisierungsabweichung beträgt 1 Tag.

3. Damit die Zeitsynchronisierung korrekt verläuft, wird auch die Zeitzone, in welcher der myGEKKO Gebäuderegler montiert worden ist, eingetragen.

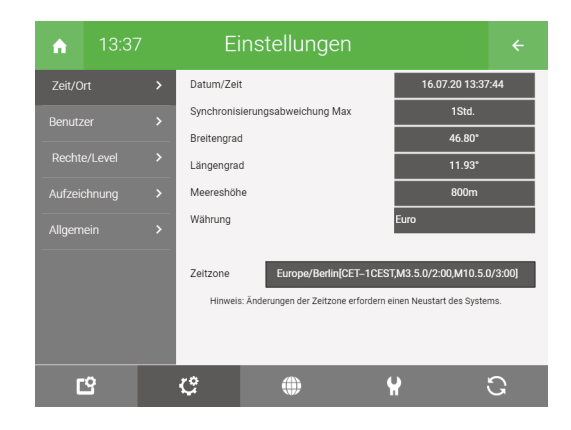

Die Zeitsynchronisierung erfolgt beim Neustart bzw. beim Verbinden mit dem myGEKKO Plus Server, sowie alle 24 Stunden.

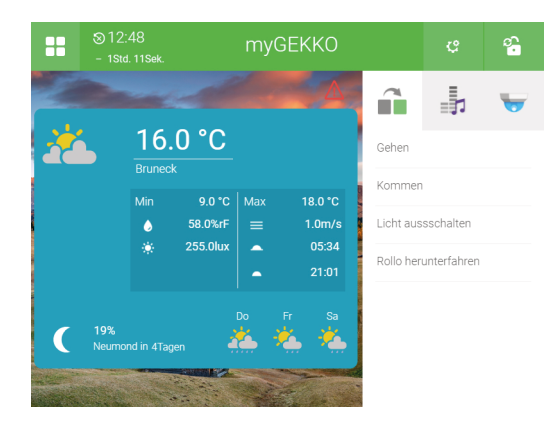

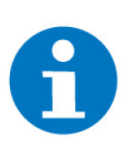

### **HINWEIS**

Die "Uhren" werden immer ausgeführt. Im Moment des Zeitsynchronisierung können sich die Zeiten der Uhren verändern oder auch verkürzen. Dies ist vor allem bei der Erstsynchronisierung des Server zu beachten.

# <span id="page-41-0"></span>10 Plus Caller

Wird die Alarmanlage ausgelöst, so startet der myGEKKO Plus Caller einen automatischen Anruf an Ihr Telefon. Für eine Konfiguration folgende Schritte ausführen:

- 1. Im myGEKKO OS als Verwalter anmelden.
- 2. In das System Mail/Sms wechseln.
- 3. Ein neues Element mit einem entsprechenden Namen erstellen (Zahnrad > "Elemente organisieren" > "+ Hinzufügen").
- 4. Das neue Element auswählen.
- 5. Die Parameterebene öffnen (Zahnrad > "Parameter").
- 6. In einem Feld des Titels "Empfänger" einen Kontakt aus dem Adressbuch auswählen. Hierbei muss die Telefonnummer eingetragen sein.

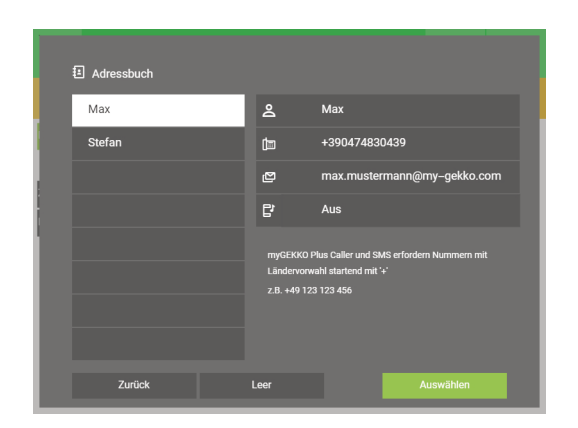

7. Den Parameter unter "Anruf (myGEKKO Plus Caller) bei Auslösung von" > "Alarmanlage" aktivieren.

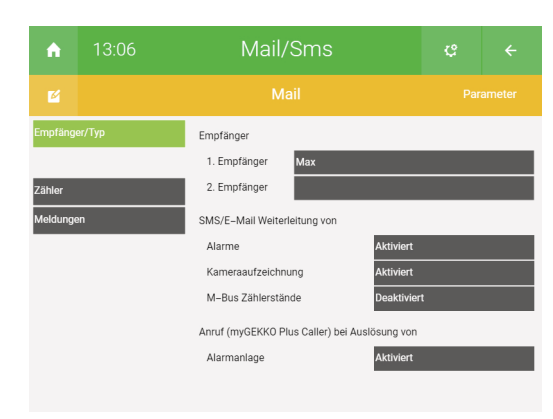

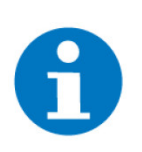

### **HINWEIS**

Es können maximal 5 Anrufe pro Tag getätigt werden.

# <span id="page-42-0"></span>11 Plus SMS

Mit myGEKKO SMS werden die SMS über den myGEKKO Plus Server versendet. Dieser Dienst kann verwendet werden, um:

- Alarmmeldungen zu verschicken (Alarmanlage, Störungen, ....)
- Mitteilungen zu versenden (z. B. wenn das Licht in der Küche eingeschaltet wurde, die Jahresschaltuhr für den Winterbetrieb der Heizung aktiv ist, uvm.)
- 1. Im myGEKKO OS als Konfigurator anmelden.
- 2. In das System Mail/Sms wechseln.
- 3. Ein neues Element erstellen durch einen Klick auf "+ Hinzufügen"
- 4. Das erstellte Element auswählen.
- 5. In die Konfigurationsebene wechseln (Zahnrad > "IO-Konfiguration").

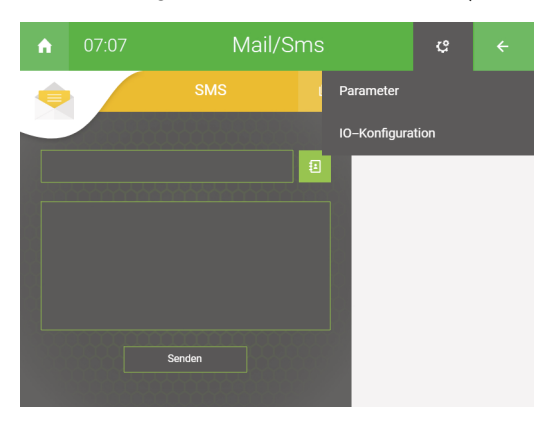

6. Das Feld rechts von "Anschlusstyp" auf "myGEKKO Plus SMS" ändern.

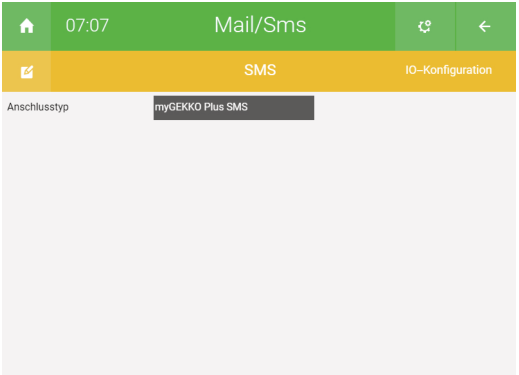

- 7. In die Parameterebene wechseln (Zahnrad > "Parameter").
- 8. Es können 2 SMS-Empfänger definiert werden.
- 9. Nach einem Klick auf das Feld neben 1. oder 2. Empfänger werden in die entsprechenden Felder Name und zugehörige Telefonnummer eingetragen.

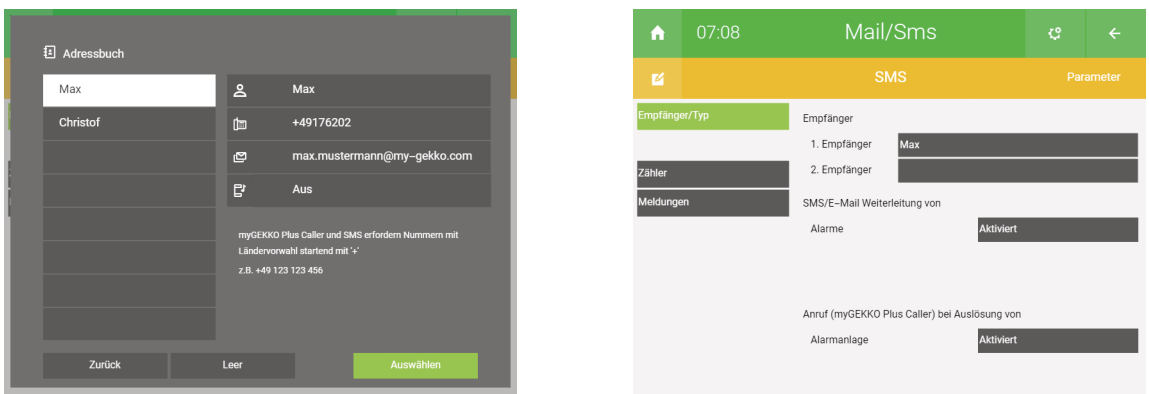

- 10. Folgend auf die Auswahl des Kontaktes wird auf den Button "Ok" geklickt.
- 11. Im linken Menüpunkt "Meldungen" können Mitteilungen mit einem entsprechenden Namen und Empfänger definiert werden.

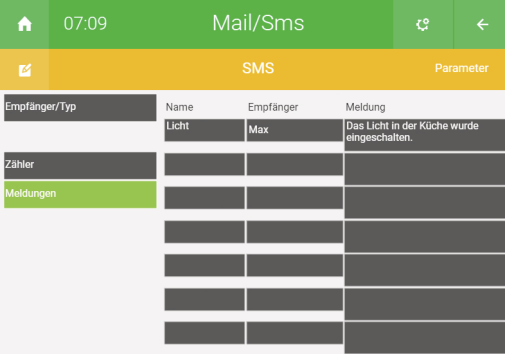

#### **Übersichtsseite des Systems "Mail/Sms"**

- 12. Mit der Aktivierung bzw. Deaktivierung werden die Alarme weiter- bzw. nicht weitergeleitet.
- 13. Alle ein- und ausgehenden Mitteilungen werden im Protokoll gespeichert.
- 14. In der Übersichtsseite können Nachrichten verschickt werden, wenn ein Empfänger ausgewählt und ein Text im darunterliegenden Textfeld eingegeben wurde. Zum Versenden auf den Button "Senden" klicken.

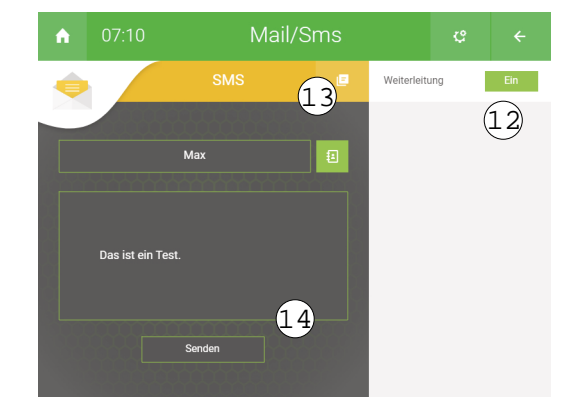

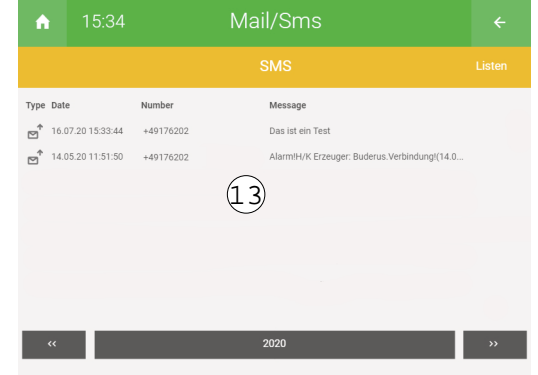

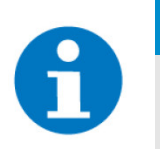

### **HINWEIS**

Es können entweder E-Mail **ODER** SMS verwendet werden.

### <span id="page-45-0"></span>11.1 SMS mit einer Aktion versenden

- 1. Im myGEKKO OS als Konfigurator anmelden.
- 2. In das System "Aktionen" wechseln.
- 3. Ein neues Element erstellen (Zahnrad > "Elemente organisieren" > "+ Hinzufügen").
- 4. Das Element auswählen.

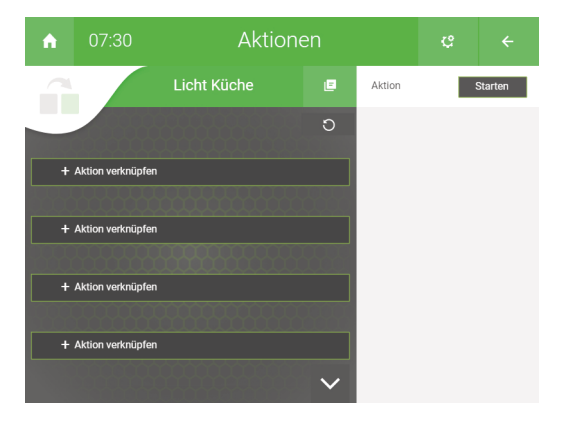

- 5. Auf den Text "+ Aktion verknüpfen".
- 6. Das Element aus dem System "Mail/Sms" auswählen.

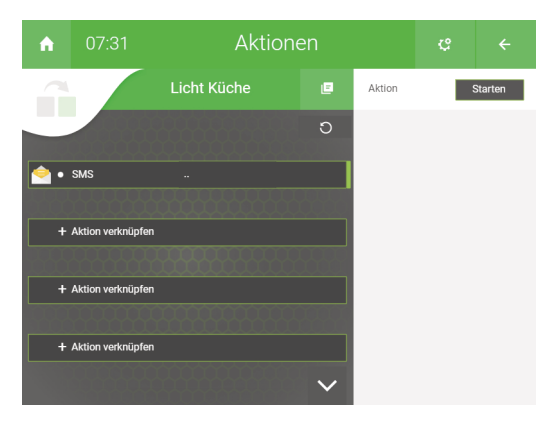

7. Die verknüpfte Aktion anwählen.

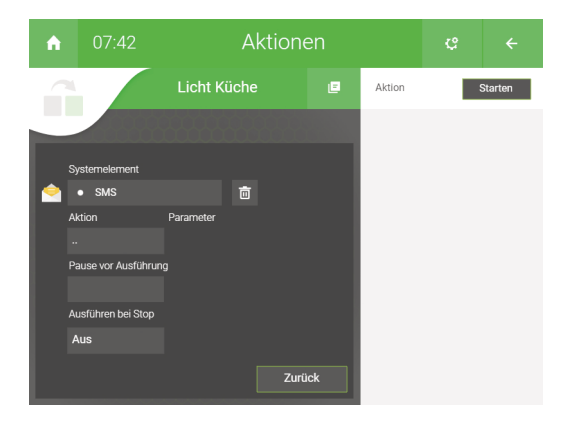

- 8. Unter dem Text "Aktion" den Punkt "Mitteilung senden" auswählen.
- 9. Unter dem Text "Parameter" die definierte Mitteilung auswählen. Wurde nur eine Mitteilung definiert, so wird diese automatisch ausgewählt.
- 10. Um weitere Aktionen hinzuzufügen auf den Button "Zurück" klicken.

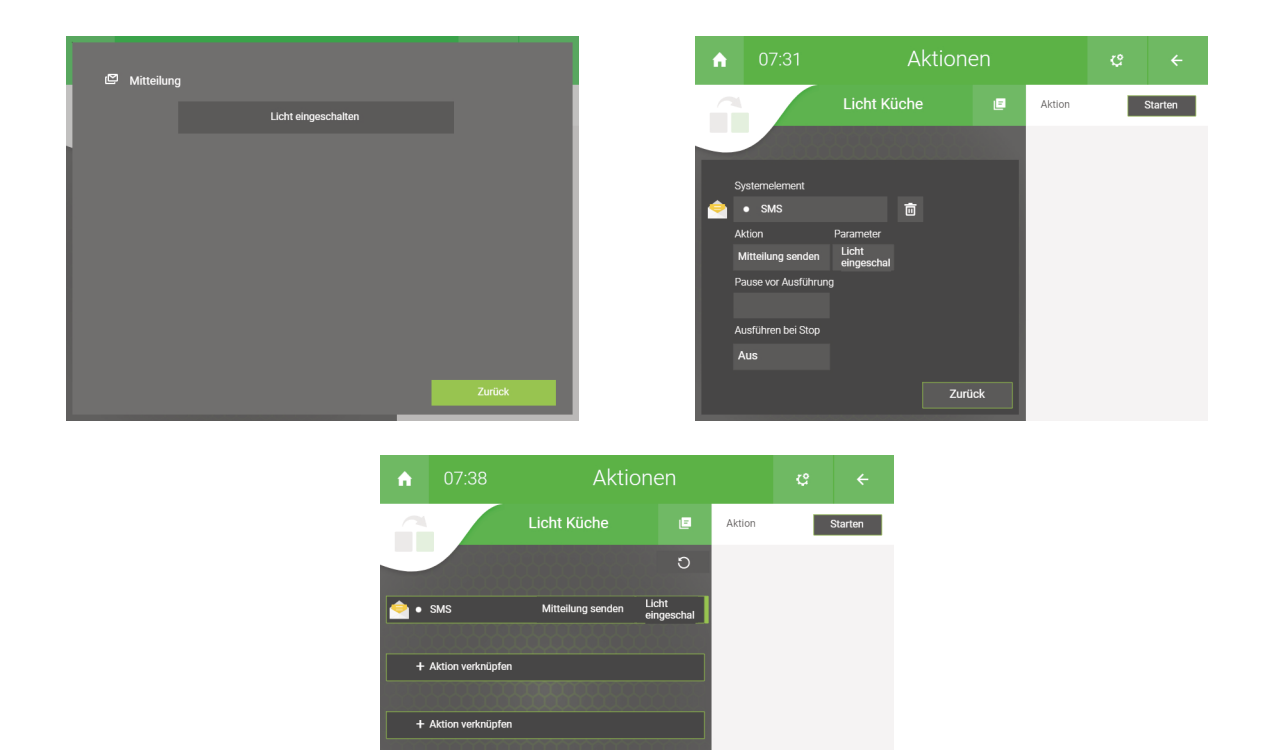

 $\ddot{\phantom{0}}$ 

 $+$  Aktion verknüpfe

# <span id="page-47-0"></span>12 Plus Webradio

Mit dem myGEKKO Webradio können Internetradiosender gesucht und im my-GEKKO OS abgespielt werden.

- 1. Im myGEKKO OS als Konfigurator anmelden.
- 2. In das System Musik wechseln.
- 3. Ein neues Element erstellen, durch einen Klick auf "+ Hinzufügen".

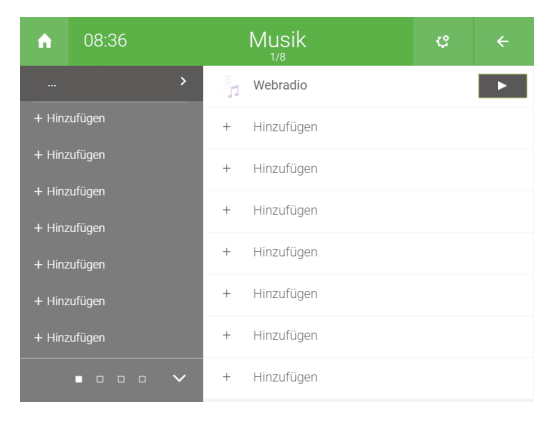

- 4. Das erstellte Element auswählen.
- 5. In die Konfigurationsebene wechseln (Zahnrad > "IO-Konfiguration").

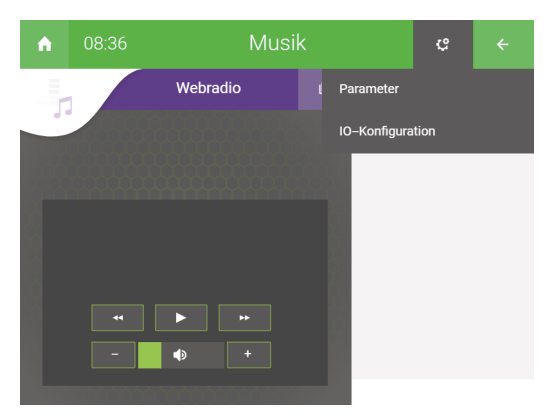

- 6. Als "Quelle" den "myGEKKO MP3 Player" auswählen.
- 7. Bei "Wiedergabe" den Ausgabeort als "Display" definieren.

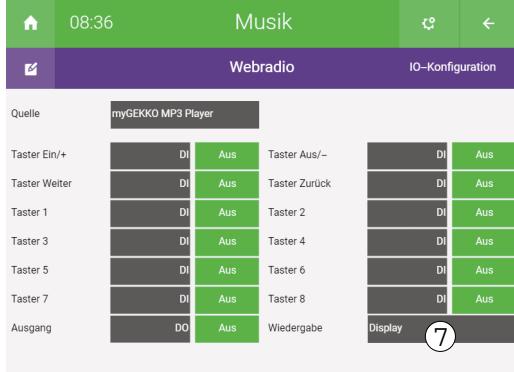

8. In die Übersicht der "Musik"-Elemente wechseln (den Zurück-Pfeil zweimal antippen).

9. Zahnrad > "Playlisten bearbeiten" auswählen.

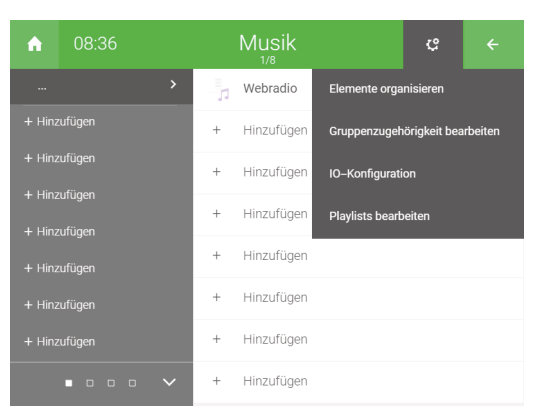

10. Rechts von einer Playlist das Bleistift-Icon antippen, um in den Bearbeitungsmodus der Playlist zu gelangen.

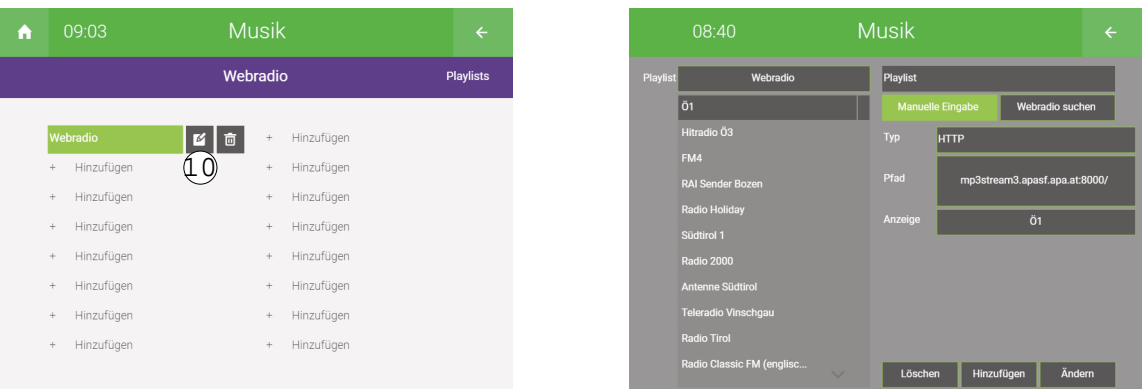

- 11. Auf den Button "Webradio suchen" tippen um den Wunsch-Sender zu finden.
- 12. Webradio-Vorschläge werden im freien Bereich darunter angezeigt.
- 13. Den gewünschten Sender auswählen.
- 14. Im Feld "Anzeige" kann der Name eingegeben werden, durch welchen der Sender in der Playlist identifiziert wird.
- 15. Der Sender wird durch einen Klick auf den Button "Abspielen" abgespielt.
- 16. Der Sender wird durch einen Klick auf den Button "Hinzufügen" zur aktuellen Playlist hinzugefügt.

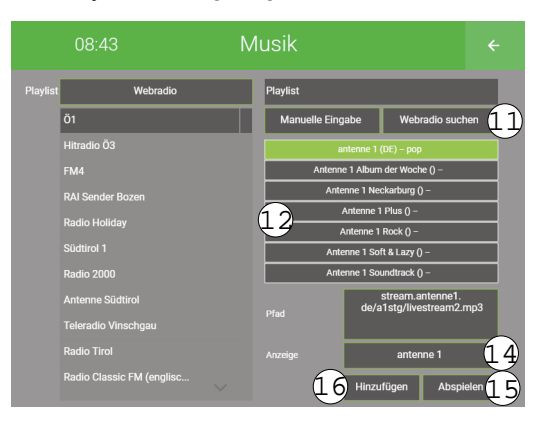

- 17. Zweimal auf den Zurück-Pfeil tippen, um zur Übersicht der Musik/Elemente zu gelangen.
- 18. Zum sofortigen Abspielen von Musik rechts vom Namen des Elements auf den Button mit dem Abspielen-Icon klicken.
- 19. Die Detailansicht des Elements wird angezeigt, sobald auf das gewünschte Element geklickt wird.
	- a) Auswahl der verschiedenen Playlisten
	- b) Auswahl der verschiedenen Radiosender
	- c) Aufzeichnung der letzten Ereignisse
	- d) Anzeige des aktuellen Radiosenders und des Timer, welcher beim Beginn des Abspielens startet
	- e) Steuerung der verschiedenen Radiosender (vorderen Titel abspielen; aktuellen Titel stoppen/starten; nächsten Titel abspielen)

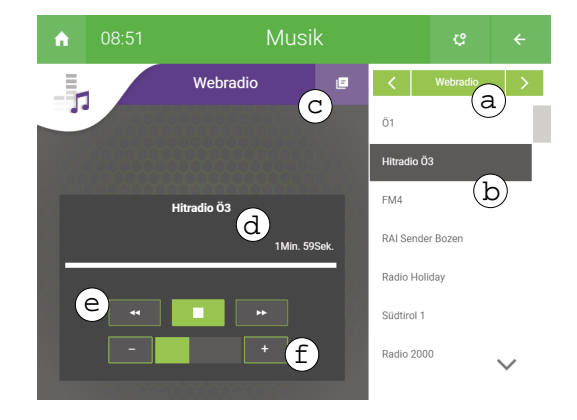

f) Regulierung der Lautstärke

# <span id="page-50-0"></span>Notizen

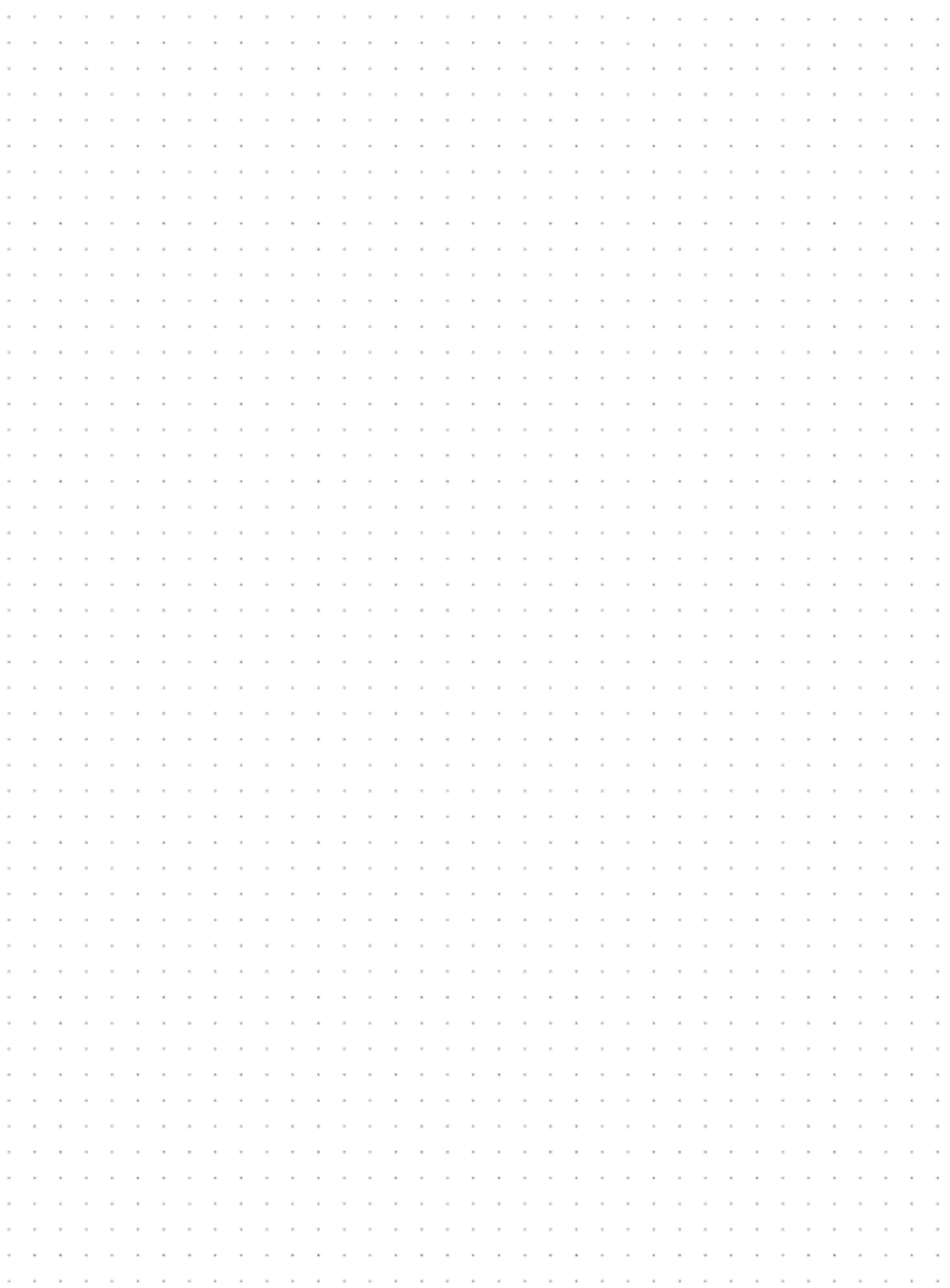

### **Tutorial** *myGEKKO Plus Service*

MRK.TUT.PLS.0001 - Version V5764 - Stand 2021-05-07

### myGEKKO | Ekon GmbH

St. Lorenznerstr. 2 I-39031 Bruneck (BZ) Tel. +039 0474 551820 info@my.gekko.com

**www.my-gekko.com**

**Ekon Vertriebs GmbH** Fürstenrieder Str. 279a, D-81377 München

**Vertriebsbüro Eislingen** Schillerstr. 21, D-73054 Eislingen